# TABLE DES MATIÈRES

- **2 INTRODUCTION**
	- 2 Contenu de l'Emballage

### **3 FAIRE CONNAISSANCE AVEC L'APPAREIL PHOTO**

- 3 Vue de Face
- 4 Vue de Dos
- 6 Cadran de mode
- 7 Icônes du Moniteur LCD

#### **10 MISE EN ROUTE**

- 10 Insérer et retirer la batterie
- 11 Charger la batterie
- 12 Utilisation de l'adaptateur d'alimentation CA
- 12 Insérer et retirer une carte SD
- 13 Définir la Date et l'Heure
- 14 Choisir la langue de l'affichage
- 15 Formater une Carte Mémoire SD
- 16 Régler la résolution et la qualité d'image

#### **17 MODE PHOTOGRAPHIE**

- 17 [ **4** 1 Mode Auto
- 19 Utiliser le Zoom Numérique
- 20 Régler le Flash
- 21 Paramétrer la Mise au Point
- 22 Régler le retardateur
- 23 Compensation d'Exposition/ Correction de Rétroéclairage
- 24 [Tv] Mode de Photographie de Priorité de Vitesse de l'Obturateur
- 25 [ Av ] Mode de priorité d'ouverture
- 26 [M] Mode Manuel
- 27 [.99] Mode Film

#### **28 [ ] MODE LECTURE**

- 28 Lire des Images fixes
- 29 Lire des clips vidéo
- 30 Joindre des Mémos Audio
- 31 Lecture au Zoom
- 32 Affichage du Diaporama
- 33 Protéger des Images
- 35 [  $\overline{m}$ ] Supprimer des images
- 37 Paramètres DPOF

#### **39 OPTIONS DE MENU**

- 39 Menu Photographie (Onglet Photo)
- 41 Menu Photographie (Onglet Fonction)
- 45 Menu Lecture
- 46 Menu de configuration (Onglet Basique)
- 48 Menu Configuration (Onglet Perso)
- **49 TRANSFÉRER DES IMAGES ENREGISTRÉES ET DES VIDÉOS SUR VOTRE ORDINATEUR**
	- 49 Etape 1: Installer le Pilote USB
	- 50 Etape 2: Connectez l'appareil photo à votre ordinateur
	- 51 Etape 3: Télécharger des fichiers image et vidéo
- **52 CONNECTER L'APPAREIL PHOTO DIRECTEMENT À L'IMPRIMANTE POUR IMPRIMER DES IMAGES (FONCTION PICTBRIDGE)**
- **54 INSTALLER NTI PHOTO SUITE**
- **55 S P É C I F I C A T I O N S D E L'APPAREIL PHOTO**

# INTRODUCTION

Félicitations pour votre achat du nouvel appareil photo numérique. La capture d'images numériques de haute qualité est rapide et facile avec cet appareil photo de pointe intelligent. Equipé d'un CCD de 8,1 Mégapixels, cet appareil photo peut capturer des images avec une résolution allant jusqu'à 3264 x 2448 pixels.

# Contenu de l'Emballage

Déballez soigneusement votre boîte de kit et vérifiez que vous avez les éléments suivants:

- Appareil photo numérique  $\blacksquare$
- Câble A/V  $\blacksquare$
- Câble USB  $\blacksquare$
- Manuel de l'utilisateur  $\blacksquare$
- **CD-ROM** de logiciels
- **Dragonne de l'appareil photo**
- Etui de l'appareil photo
- **Carte mémoire SD**
- **Adaptateur d'alimentation CA**
- **Batterie lithium-ion rechargeable**
- **Chargeur de batterie**

# FAIRE CONNAISSANCE AVEC L'APPAREIL PHOTO

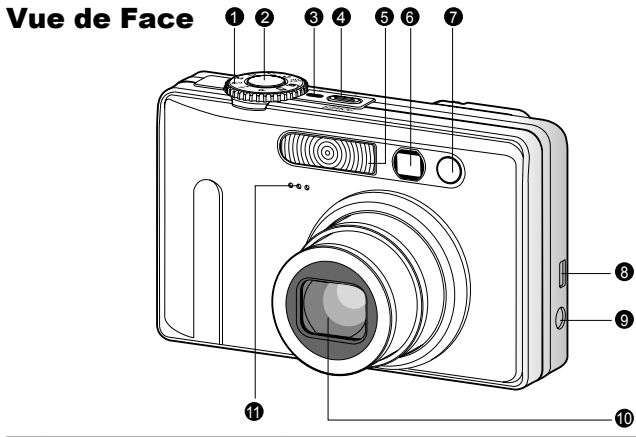

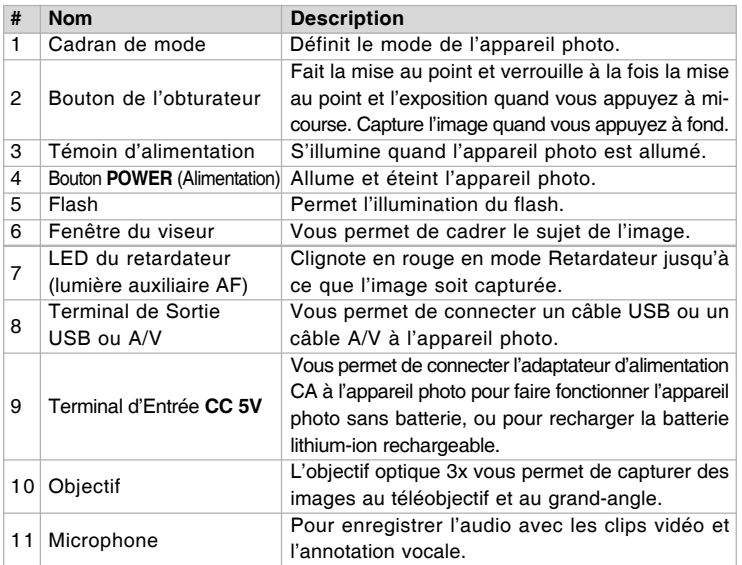

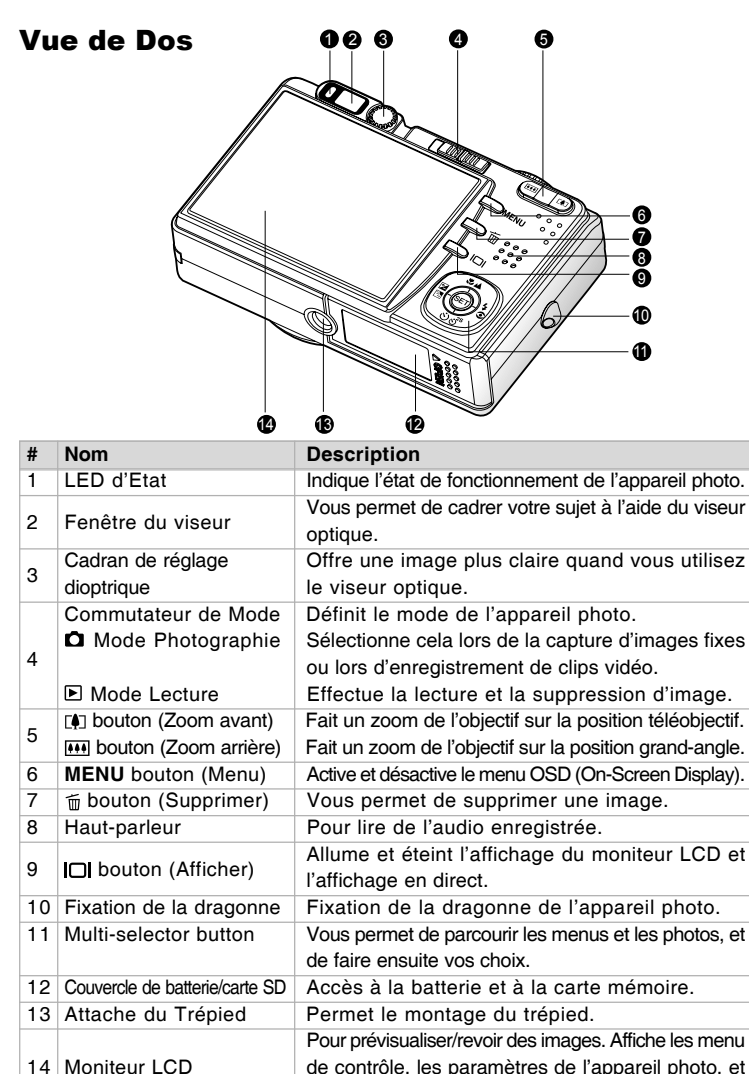

les icônes opérationnelles.

### Bouton multi-sélecteur

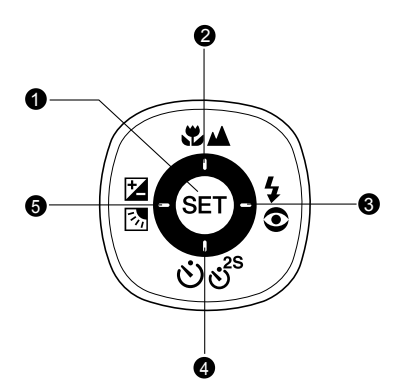

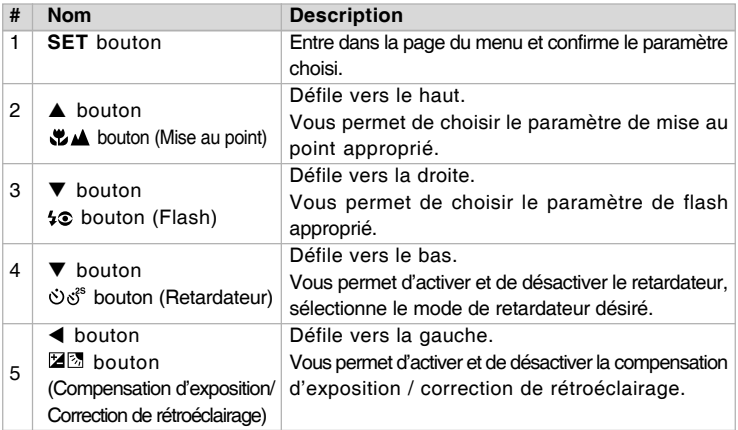

# Cadran de mode

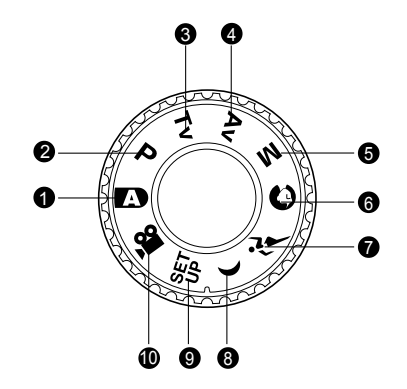

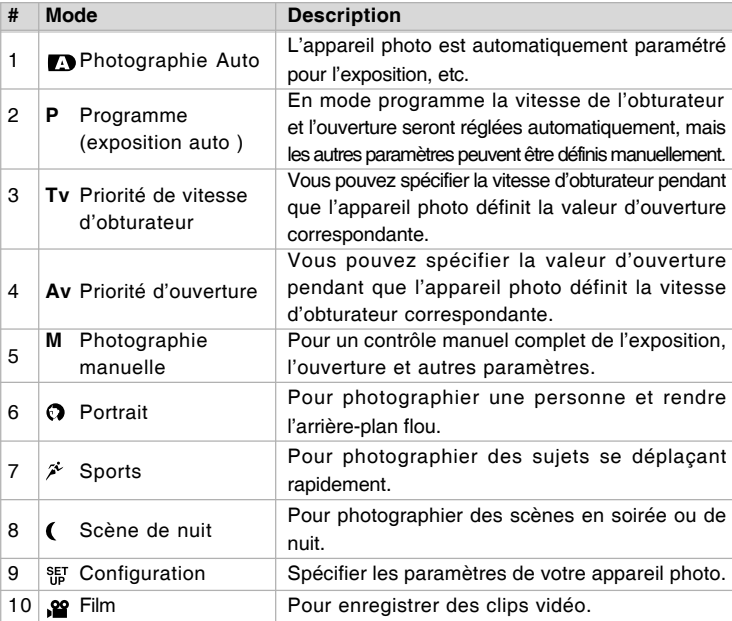

# Icônes du Moniteur LCD

### Pour les modes de Photographie:  $[$ [0]  $[$   $\hat{P}$ ]  $[$   $($   $]$

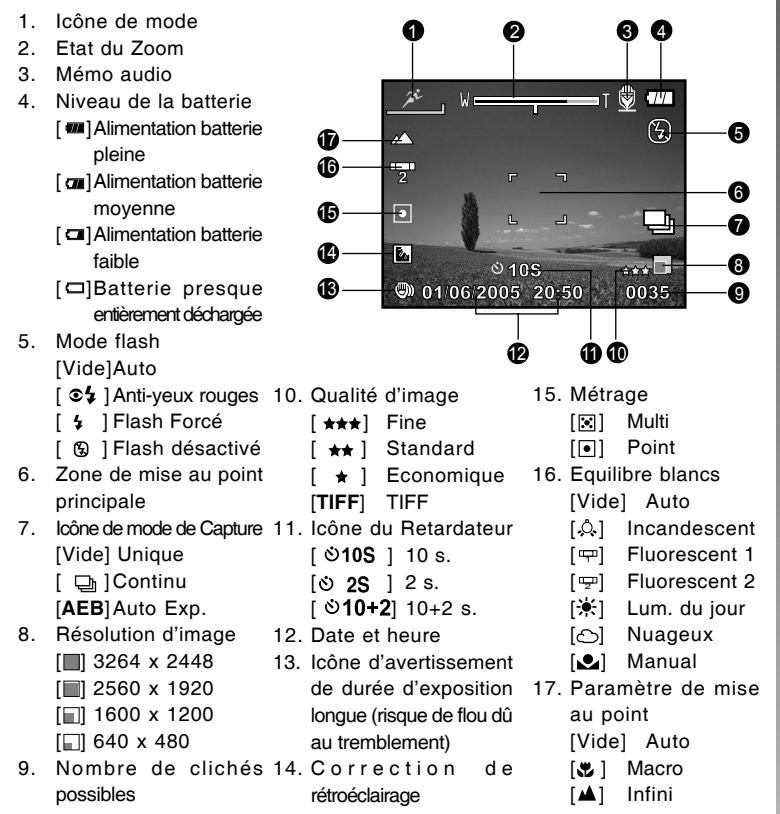

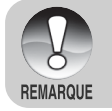

Le fait d'appuyer sur le bouton [□] modifie l'affichage LCD dans la séquence suivante: afficher avec des icônes, afficher sans icônes, moniteur LCD désactivé.

### Pour les modes de Photographie: [P] [Tv] [Av] [M]

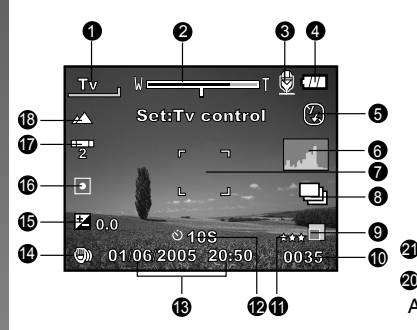

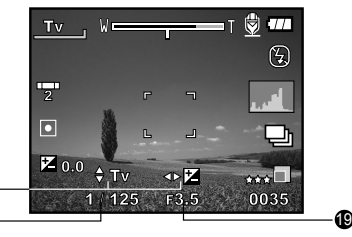

Après avoir appuyé sur le bouton **SET**

- 1. Icône de mode
- 2. Etat du Zoom
- 3. Mémo audio
- 4. Niveau de la batterie
- 5. Mode flash
- 6. Histogramme
- 7. Zone de mise au point principale
- 8. Icône de mode de Capture
- 9. Résolution d'image
- 10. Nombre de prises de vue possibles
- 11. Qualité d'image
- 12. Icône du Retardateur
- 13. Date et heure
- 14. Icône d'avertissement de durée d'exposition longue (risque de flou dû au tremblement)
- 15. [Fe] Compensation d'exposition [<sup>6</sup>] Correction de rétroéclairage
- 16. Métrage
- 17. Equilibre blancs
- 18. Paramètre de mise au point
- 19. Ouverture
- 20. Vitesse de l'obturateur
- 21. Indicateur de Vitesse d'obturateur/ Ouverture/Contrôle EV

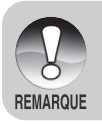

Le fait d'appuyer sur le bouton  $\Box$  modifie l'affichage LCD dans la séquence suivante: afficher avec des icônes, afficher avec des icônes et l'histogramme, afficher sans icônes, moniteur LCD désactivé.

### Pour le mode Film [2]

- 1. Icône de mode
- 2. Etat du Zoom
- 3. Niveau de la pile
- 4. Résolution vidéo
- 5. Durée d'enregistrement possible/ durée écoulée
- 6. Qualité d'enregistrement vidéo
- 7. Icône du Retardateur
- 8. Date et heure
- 9. Paramètre de mise au point

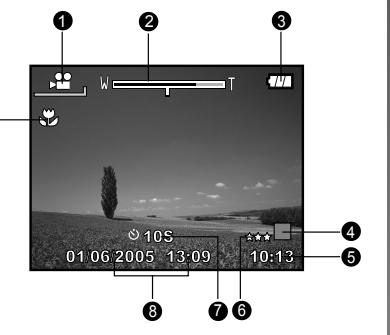

#### Mode lecture [[D] - Lecture d'image fixe

9

**G** 

- 1. Icône de mode
- 2. Numéro de fichier
- 3. Numéro du dossier
- 4. Icône de protection
- 5. Mémo audio
- 6. Icône DPOF

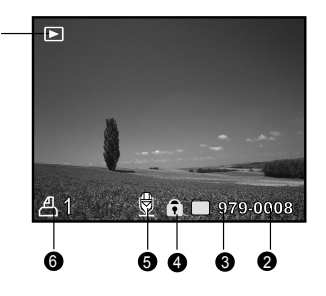

#### Mode Lecture [D] - Lecture Vidéo

- 1. Barre d'état vidéo
- 2. Durée écoulée
- 3. Numéro de fichier
- 4. Numéro du dossier
- 5. Icône de protection
- 6. Icône de mode
- 7. Mode Lecture
- 8. Icône de son désactivé (Quand vous appuyez sur le bouton  $[$ **A**] pendant la lecture vidéo.)
- 9. Durée totale

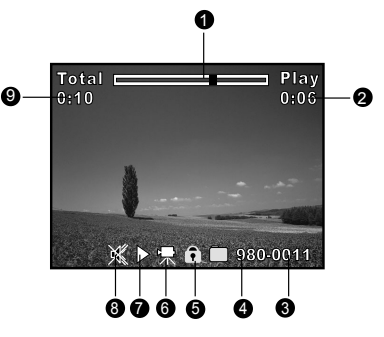

# MISE EN ROUTE

# Insérer et retirer la batterie

Nous vous conseillons fortement d'utiliser la batterie lithium-ion rechargeable spécifiée (1050mAh; 3,7V) pour bénéficier de la pleine capacité de votre appareil photo. Chargez complètement la batterie avant d'utiliser l'appareil photo. Vérifiez que l'appareil photo est éteint avant d'insérer ou de retirer la batterie.

### Insérer la batterie

1. Ouvrez le couvercle de batterie/carte SD dans la direction de la flèche [OPEN].

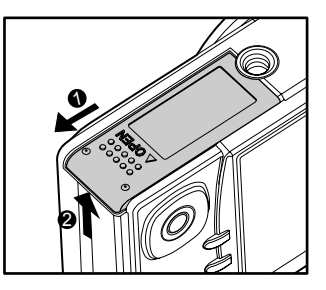

- 2. Insérez la batterie en l'orientant dans le sens indiqué.
	- Inclinez le levier de verrouillage de la batterie dans la direction de la flèche, et insérez ensuite la batterie.
- 3. Fermez le couvercle de batterie/carte SD.

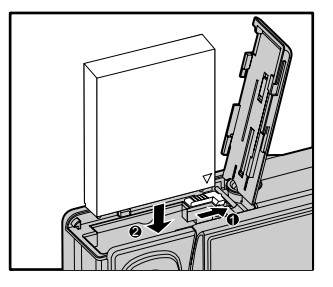

### Retirer la batterie

Ouvrez le couvercle de la batterie/carte SD et relâchez ensuite le levier de verrouillage de la batterie. Quand la batterie dépasse légèrement, tirez-la doucement entièrement.

# **Charger la batterie**

Utilisez l'adaptateur d'alimentation CA pour charger la batterie ou faire fonctionner l'appareil photo à l'aide de l'alimentation. Vérifiez que l'appareil photo est éteint puis insérez la batterie avant de commencer.

- 1. Insérez une extrémité de l'adaptateur d'alimentation CA dans le terminal d'Entrée **CC 5V** de l'appareil photo.
- 2. Insérez l'autre extrémité de l'adaptateur d'alimentation CA à la prise de courant.
	- La LED d'état clignote en vert quand le chargement commence et s'allume en vert quand le chargement est terminé. La LED s'allume en rouge quand une erreur de chargement se produit.
	- Il est recommandé de décharger complètement la batterie avant de la recharger.
	- La durée de chargement varie en fonction de la température ambiante et de l'état de la batterie.
		- Cet appareil photo doit être utilisé avec l'adaptateur d'alimentation CA spécifié. Les dommages engendrés par l'utilisation d'un adaptateur incorrect ne sont pas couverts par la garantie.
		- Vérifiez toujours que l'appareil photo est éteint avant de retirer la batterie.

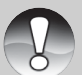

- La batterie peut être chaude au toucher après son chargement ou immédiatement après avoir été utilisée. Ceci est normal et n'indique pas un mauvais fonctionnement.
- **REMAROUE**
- Quand vous utilisez l'appareil photo dans un environnement froid, gardez l'appareil photo et la batterie au chaud en les plaçant dans un endroit chaud tel que l'intérieur d'une poche entre les prises de vues.
- Si vous ouvrez le couvercle de la batterie sans retirer la batterie, l'alimentation par la batterie ne sera pas déconnectée.
- Si vous retirez la batterie, vous devez réinsérer la batterie dans les 2 heures pour éviter que la date et l'heure ne soient réinitialisées.

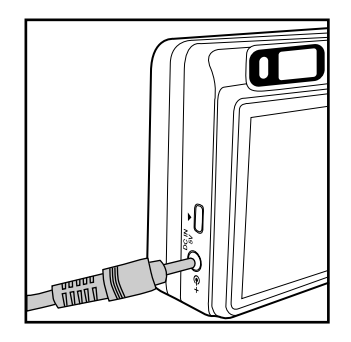

# Utilisation de l'adaptateur d'alimentation CA

L'utilisation d'un adaptateur d'alimentation CA empêche l'appareil photo de s'éteindre automatiquement lors du transfert des fichiers sur votre ordinateur. Effectuez les étapes de la section précédente «Charger la batterie».

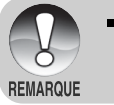

Prenez soin de n'utiliser que l'adaptateur d'alimentation CA spécifié pour l'appareil photo. Les dommages engendrés par l'utilisation d'un adaptateur incorrect ne sont pas couverts par la garantie.

# Insérer et retirer une carte SD

Les images capturées avec l'appareil photo seront enregistrées sur une carte mémoire Secure Digital (SD). Vous devez avoir une carte SD installée dans l'appareil photo. Avant d'insérer ou de retirer la carte SD, vérifiez que l'appareil photo est éteint.

### Insérer une carte SD

- 1. Ouvrez le couvercle de batterie/carte SD.
- 2. Insérez la carte SD dans l'orientation correcte comme indiqué.
	- Tenez la carte SD avec son côté avant (flèche imprimée) tourné vers le dos de l'appareil photo, et insérez ensuite la carte sur toute sa course. Vous entendrez un clic distinct quand la carte sera entièrement insérée dans le logement de la carte.

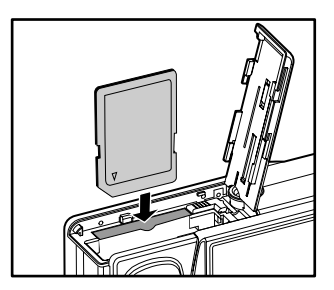

3. Fermez le couvercle de batterie/carte SD.

### Retirer une carte SD

Ouvrez le couvercle de la batterie/carte SD, appuyez légèrement sur le bord de la carte SD et elle sera éjectée.

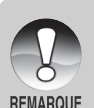

- Si l'appareil photo est allumé sans carte SD insérée, le message "AUCUNE CARTE" apparaît sur le moniteur LCD.
- Pour éviter d'effacer accidentellement des données importantes d'une carte SD, vous pouvez faire coulisser l'onglet de protection en écriture (sur le côté de la carte SD) sur "LOCK".
- 
- Cependant, pour enregistrer, modifier ou effacer des données dans la carte SD, vous devez déverrouiller la carte.

## Définir la Date et l'Heure

L'écran de Date/Heure doit être défini si/quand:

- L'appareil photo est allumé pour la première fois.
- Quand vous allumez l'appareil photo après l'avoir laissé sans batterie  $\blacksquare$ pendant une période prolongée.

Quand les informations de date et d'heure ne sont pas affichées sur le moniteur LCD, suivez les étapes suivantes pour paramétrer la date et l'heure correctes.

- 1. Faites coulisser le commutateur de mode sur [n] et réglez le cadran de  $mode$  sur  $[$ <sup>SET</sup> $]$ .
	- **Le menu de configuration s'affiche.**
- 2. Sélectionnez [Perso] avec les boutons  $\blacktriangleleft$
- 3. Sélectionnez [Date/Heure] avec les boutons  $\triangle/\nabla$  et appuyez sur le bouton **SET**.
	- L'écran de paramétrage de Date/ Heure s'affichera.
- 4. Sélectionnez le champ de l'élément avec les boutons  $\blacktriangleleft/\blacktriangleright$  et aiustez la valeur pour la date et l'heure avec les boutons  $\triangle/\blacktriangledown$ 
	- La date et l'heure sont définies dans l'ordre année-mois-jour-heuresminutes.
	- L'heure s'affiche au format 24 heures.
- 5. Après avoir confirmé que tous les paramètres sont corrects, appuyez sur le bouton **SET**.
	- Le paramètre sera enregistré et l'écran retournera au menu de configuration.

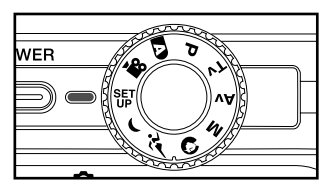

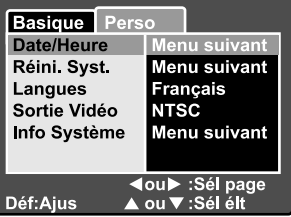

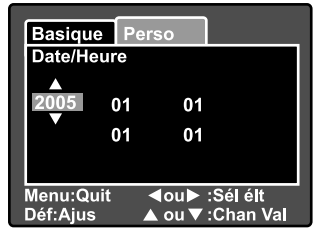

# Choisir la langue de l'affichage

Choisir la langue de l'OSD (On-Screen Display) pour les informations à afficher sur le moniteur LCD.

- 1. Faites coulisser le commutateur de mode sur  $\left[\Box\right]$  et réglez le cadran de mode sur  $\lceil \frac{SE}{IP} \rceil$ .
	- Le menu de configuration s'affiche.

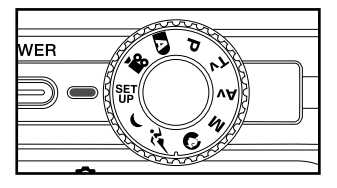

- 2. Sélectionnez [Perso] avec les boutons  $\blacktriangleleft$
- 3. Sélectionnez [Langues] avec les boutons  $\triangle/\nabla$  et appuyez ensuite sur le bouton **SET**.
	- Les langues de l'OSD disponibles s'affichent.
- 4. Sélectionnez la langue affichée à l'aide des boutons  $\triangle/\blacktriangledown$  et appuyez sur le bouton **SET**. Le paramètre sera enregistré.

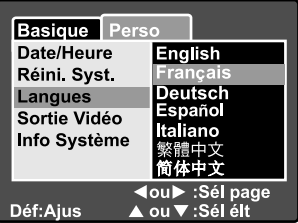

# Formater une Carte Mémoire SD

Le formatage d'une carte SD effacera toutes les images et les dossiers enregistrés sur la carte SD. Le formatage n'est pas possible quand la carte SD est verrouillée.

- 1. Faites coulisser le commutateur de mode sur [ $\Box$ ] et réglez le cadran de mode sur  $[\frac{SE}{10}]$ .
	- **EXEC** [Basique] du menu de configuration est affiché.
- WER

Réini, no. Photo Menu suivant

Menu suivant

lenu suivant Activé

1 Min

∢ou> :Sél page

Basique Perso Info carte

Format

**Bip** Auto Éteint

2. Sélectionnez [Format] avec les boutons A/▼ et appuyez sur le bouton **SET**.

- 3. Sélectionnez [Exécuter] avec les boutons  $\triangle/\nabla$  et appuyez ensuite sur le bouton **SET**.
	- **Pour annuler le formatage,** sélectionnez [Annuler].

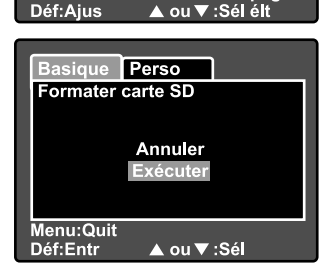

Vous devez formater la carte SD avant d'utiliser cet appareil photo.

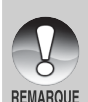

- Le formatage d'une carte SD efface tout se qui se trouve dans la carte mémoire y compris les images, vidéos, et aussi les données autres que les images. Avant de formater, vérifiez que vous ne voulez conserver aucunes données.
- Le formatage est une action irréversible et les données ne pourront pas être récupérées par la suite.

# Régler la résolution et la qualité d'image

Les paramètres de résolution et de qualité déterminent la taille en pixel (dimension), la taille du fichier d'image, et le taux de compression de vos images. Ces paramètres influent sur le nombre d'images pouvant être stockées sur une carte mémoire. Quand vous vous serez familiarisé avec l'appareil photo, il est recommandé d'essayer chaque paramètre de qualité et de résolution pour avoir une idée des effets que ces paramètres ont sur vos images.

Une résolution plus élevée et une qualité d'image plus élevée offrent les meilleurs résultats photographiques mais produisent des fichiers de grande taille. De ce fait, peu d'images prendront beaucoup d'espace mémoire.

Des paramètres de haute résolution et qualité sont conseillés pour les tirages et les situations nécessitant des détails plus fins. Les images de plus faible résolution/ qualité prennent moins d'espace mémoire et peuvent être plus appropriées pour partager des images via e-mail, dans un rapport, ou sur une page web.

Pour modifier la résolution ou la qualité de l'image, procédez comme suit:

- 1. Faites coulisser le commutateur de mode sur [n] et réglez le cadran de mode sur un des modes de photographie.
- 2. Appuyez sur le bouton **MENU**.
	- **Fi** [Photo] du menu photographie s'affiche.
- 3. Sélectionnez [Taille] avec les boutons  $\triangle$ / $\nabla$  et appuyez ensuite sur le bouton **SET**.
- 4. Sélectionnez le paramètre désiré avec les boutons  $\triangle / \triangledown$  et appuyez sur le bouton **SET**.
- 5. Sélectionnez [Qualité] avec les boutons  $\triangle/\blacktriangledown$  et appuyez ensuite sur le bouton **SET**.
- 6. Sélectionnez le paramètre désiré avec les boutons  $\triangle$ / $\nabla$  et appuyez sur le bouton **SET**.
- 7. Pour quitter le menu photographie, appuyez sur le bouton **MENU**.

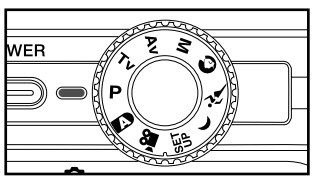

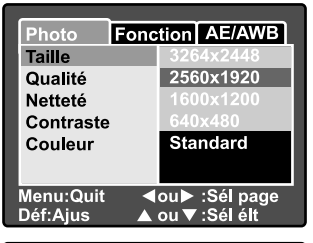

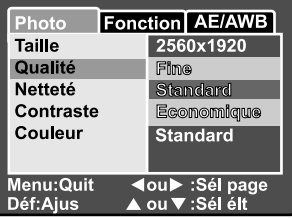

# MODE PHOTOGRAPHIE

# [  $\Box$  ] Mode Auto

Le mode photographie auto est peut-être le mode de photographie le plus couramment utilisé. Les images peuvent être capturées simplement parce que l'exposition (la combinaison de la vitesse d'obturation et le paramètre d'ouverture) est déterminée automatiquement pour convenir aux conditions photographiques. Vous pouvez utiliser le viseur optique et/ou le moniteur LCD 2,5" pour cadrer vos images. Capturer des images à l'aide du viseur optique permettra d'économiser l'énergie de la batterie. Si l'énergie de la batterie est faible, il est recommandé de cadrer les images uniquement à l'aide du viseur. En utilisant le moniteur LCD, vous pouvez cadrer des images de façon plus précise, mais au dépend de la consommation de l'énergie de la batterie. Utilisez toujours l'affichage LCD pour les prises de vue macro rapprochées.

### Utilisation du viseur optique

Vérifiez que la batterie et la carte SD sont insérées avant de capturer des images.

- 1. Appuyez sur le bouton **POWER** pour allumer l' appareil photo.
- 2. Faites coulisser le commutateur de mode sur [co] et réglez le cadran de mode sur  $[D]$ .

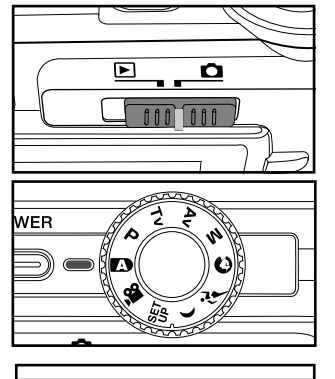

- 3. Cadrez votre image dans le viseur.
	- **Tournez le "cadran de réglage** dioptrique" jusqu'à ce que l'image apparaisse clairement dans le viseur.

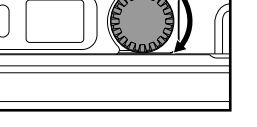

- 4. Appuyez sur le bouton de l'obturateur à mi-course.
	- Le fait d'appuyer sur le bouton de l'obturateur à mi-course effectue automatiquement la mise au point et règle l'exposition.
	- Le cadre de la zone de mise au point vire au bleu et la LED d'état s'illumine en vert quand la mise au point de l'appareil photo est bonne et que l'exposition est déterminée.

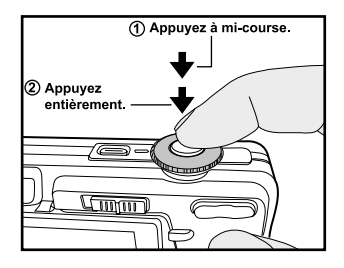

- Quand la mise au point ou l'exposition ne convient pas, le cadre de la zone de mise au point devient jaune et la LED d'état clignote en rouge.
- 5. Appuyez complètement sur le bouton de l'obturateur pour capturer l'image.
	- Si la prévisualisation photographique est paramétrée sur "Activé", l'image (l'image capturée) sera affichée lors de l'enregistrement de l'image dans la mémoire.
	- Quand le mémo audio est positionné sur "Activé", [VOICE RECORDING] s'affichera à l'écran immédiatement après la capture de l'image et l'enregistrement du mémo audio commencera.
	- Appuyez sur le bouton de l'obturateur une fois de plus pendant l'enregistrement, ou patientez 30 secondes, [VOICE RECORD END] s'affichera et l'enregistrement s'arrêtera. Une icône [ $\frac{6}{2}$ ] est affichée avec les images qui ont été enregistrées avec un message vocal.

#### Utiliser le Moniteur LCD

Vérifiez que la batterie et la carte SD sont insérées avant de capturer des images.

- 1. Appuyez sur le bouton **POWER** pour allumer l' appareil photo.
- 2. Faites coulisser le commutateur de mode sur [ $\Box$ ] et réglez le cadran de mode sur  $[D]$ .
	- **Par défaut, le moniteur LCD est** Activé.
- 3. Cadrez votre image dans le moniteur LCD.
- 4. Appuyez sur le bouton de l'obturateur jusqu'à mi-course et ensuite complètement.

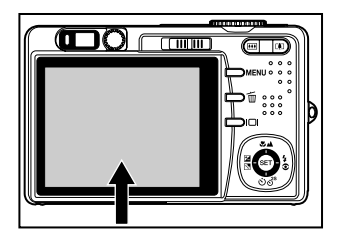

## Utiliser le Zoom Numérique

L'utilisation d'une combinaison du zoom optique de 3 fois et du zoom numérique de 5,1 fois permet une photographie au zoom de jusqu'à 15,3 fois pour convenir au sujet et à la distance. Le zoom numérique est une fonctionnalité de contrainte, cependant, plus l'image est agrandie (zoomée), plus l'image apparaît pixélisée (comporte du grain).

- 1. Faites coulisser le commutateur de mode sur [n] et réglez le cadran de mode sur un des modes de photographie.
- 2. Allumez le moniteur LCD en appuyant  $\sin$  le bouton  $\Box$
- 3. Pour activer le zoom numérique:
	- a. Appuyez sur le bouton **MENU**.
	- b. Sélectionnez [Fonction] avec les boutons  $\blacktriangleleft/\blacktriangleright$ .
	- c. Sélectionnez [Zoom Numéri.] avec les boutons  $\triangle/\nabla$  et appuyez sur le bouton **SET**.
	- d. Sélectionnez [Activé] à nouveau avec les boutons  $\triangle/\nabla$  et appuyez sur le bouton **SET**.
	- e. Appuyez sur le bouton **MENU** pour quitter l'écran du menu.
	- f. Pour activer le zoom numérique. appuyez à fond sur le  $\left[ \bullet \right]$  bouton et maintenez-le enfoncé jusqu'à ce que l'image sur le moniteur LCD s'agrandisse.
- 4. Appuyez sur le bouton de l'obturateur pour capturer une image "zoomée".

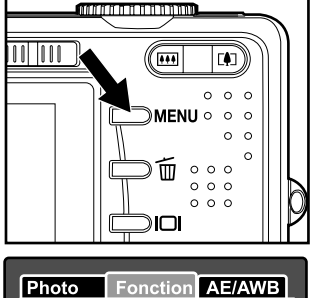

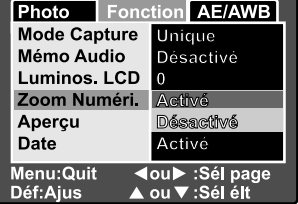

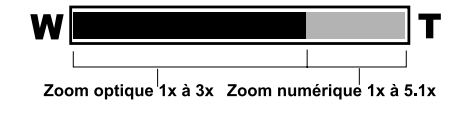

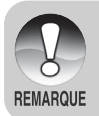

- Le zoom numérique ne peut pas être activé en mode [.99].
- Le zoom numérique est annulé quand le moniteur LCD est éteint.
- Le paramètre de zoom est automatiquement annulé en éteignant l'appareil photo ou par l'activation de la fonction Eteindre Auto.

# Régler le Flash

Réglez le flash pour capturer des images. Le mode flash peut être sélectionné pour les conditions de photographie particulières.

- 1. Faites coulisser le commutateur de mode sur [**Q**] et réglez le cadran de mode sur un des modes de photographie.
	- Les modes de flash disponibles dépendent du mode de photographie sélectionné, mode scène, et mode capture.
- 2. Appuyez sur le bouton  $\sqrt{2}$  pour sélectionner le mode flash désiré.
	- Chaque pression sur le bouton 4<sup>o</sup> déplace l'icône d'un degré dans la séquence et l'affiche à l'écran.
	- Pour le mode automatique  $[D]$ :

→ [Vide] Auto ––→ [S ] Anti-yeux rouges

- [டி] Flash désactivé < [↓] Flash Forcé
- Pour les modes  $[ P ]$ ,  $[ Tv ]$ ,  $[ Av ]$  et  $[ M ]$ .

lightarriangles and Anti-yeux rouges  $\rightarrow$  [ $\angle$ ] Flash Forcé

[⑤] Flash désactivé ◀

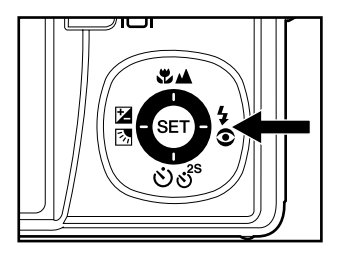

### Paramétrer la Mise au Point

Les images peuvent être capturées avec la mise au point déterminée automatiquement à l'aide de la mise au point automatique. Vous pouvez annuler le mode mise au point automatique et spécifier macro [80] ou infini [44]. Les paramètres de mise au point seront conservés même quand l'alimentation est coupée ou quand Auto Eteint est activé. Les paramètres de mise au point disponibles dépendront du mode de photographie sélectionné.

- 1. Faites coulisser le commutateur de mode sur [ $\Box$ ] et réglez le cadran de mode sur un des modes de photographie.
- 2. Actionnez le  $\mathbf{u}$  bouton pour sélectionner le mode de mise au point désiré.
	- Chaque pression sur le bouton déplace l'icône d'un degré dans la séquence et l'affiche à l'écran.
	- **Pour les modes**  $[\bullet]$ **,**  $[\bullet]$ **,**  $[\bullet]$ **,**  $[\bullet]$ **,**  $[\mathsf{Av}]$ **,** [**M**], [<sup>20</sup>] et [<sup>20</sup>]:

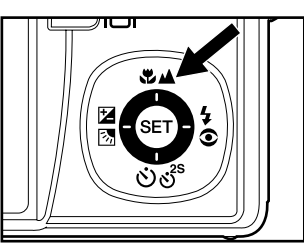

**IVidel Auto** 

Pour les modes de  $[①]$  et  $[()$ :

**IVidel Auto MAI** Infini

Le tableau ci-dessous vous aidera à choisir le mode de mise au point approprié:

 $\rightarrow$  [W] Macro  $\rightarrow$  [A] Infini

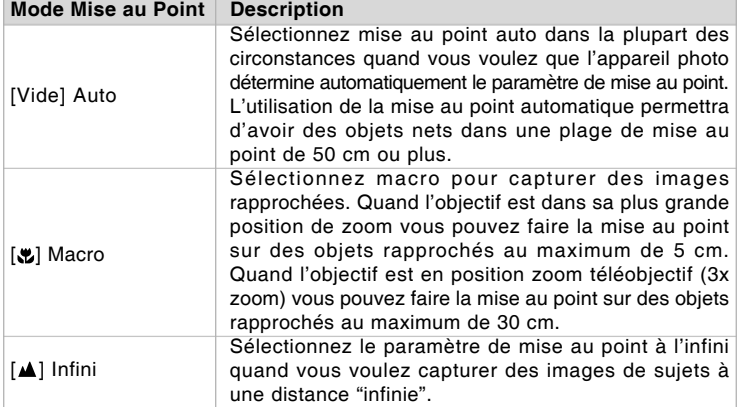

## Régler le retardateur

Ce paramètre permet de capturer des images avec le retardateur.

- 1. Faites coulisser le commutateur de mode sur [n] et réglez le cadran de mode sur un des modes de photographie.
- 2. Actionnez le bouton pour sélectionner le paramètre.
	- Chaque pression sur le bouton déplace l'icône d'un degré dans la séquence et l'affiche à l'écran.<br>OFF → [010S] 10 sec → [0 2S] 2 sec ·

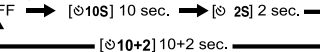

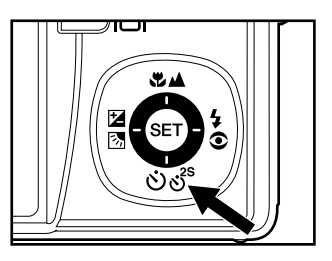

- Pour le mode film [ $\mathbb{S}$ ] et le mode rafale ([Continu], et [Auto Exp.]); OFF → [010S] 10 sec → [0 2S] 2 sec -
- 3. Cadrez l'image, appuyez sur le bouton de l'obturateur à mi-course, et enfoncez-le ensuite complètement.
	- La LED du retardateur clignote et l'image est capturée une fois que le temps prédéfini est écoulé.
	- Le compte à rebours est affiché sur le moniteur LCD.
	- Pour annuler le retardateur quand il est en marche, appuyez sur le bouton **SET**.

Le tableau ci-dessous vous aidera à choisir le mode de retardateur approprié:

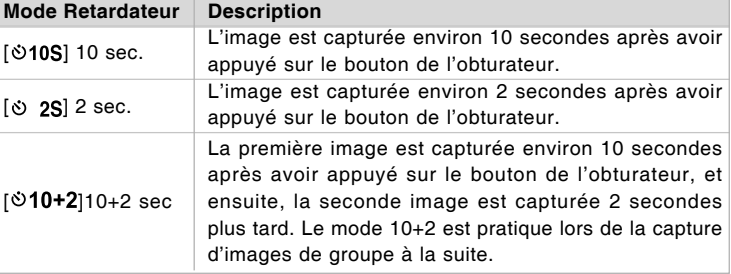

Le paramètre du retardateur est automatiquement annulé après la capture d'une image.

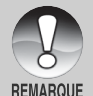

■ L'utilisation du paramètre retardateur [  $\circ$  2S] est efficace pour éviter le flou pouvant se produire quand vous appuyez sur le bouton de l'obturateur pendant une durée d'exposition prolongée. Utilisez ce mode et le trépied pour obtenir les meilleurs résultats.

### Compensation d'Exposition/Correction de Rétroéclairage

Vous pouvez capturer des images avec la scène globale rendue intentionnellement plus lumineuse ou plus sombre. Ces paramètres sont utilisés quand une luminosité (exposition) convenable ne peut être obtenue autrement dans des circonstances où la différence de luminosité entre le sujet et l'arrièreplan (le contraste) est importante, ou quand le sujet que vous désirez capturer est très petit à l'intérieur de la scène. L'exposition peut être paramétrée en unités de 0.3 EV.

- 1. Faites coulisser le commutateur de mode sur [n] et réglez le cadran de mode sur [**P**], [**Tv**], [**Av**] et appuyez sur le bouton 图图.
	- Chaque pression sur le bouton  $\boxtimes \boxtimes$ affiche le paramètre dans l'ordre suivant, [Vide], Correction de Rétroéclairage [M], et Compensation d'Exposition [E1].

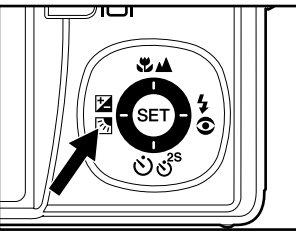

- 2. Définissez la valeur d'exposition avec les boutons  $\triangle$ / $\nabla$ .
	- Appuyez sur le bouton  $\triangle$  pour augmenter la valeur.
	- Appuyez sur le bouton  $\nabla$  pour diminuer la valeur.
	- La plage de paramètres de la compensation d'exposition est la suivante:  $-2.0, -1.7, -1.3, -1.0, -0.7, -0.3, 0, +0.3, +0.7, +1.0, +1.3, +1.7, +2.0.$
	- Plus la valeur est importante, plus l'image est lumineuse. Plus la valeur est faible, plus l'image est sombre. La valeur choisie est affichée à l'écran.

#### **Sujets Effectifs et Valeurs Paramétrées**

- **Compensation + (positive)**
	- \* Documents imprimés comprenant du texte noir sur du papier blanchâtre \* Rétroéclairage
	- \* Les scènes lumineuses ou les forts reflets tels que sur des pentes de ski
	- \* Quand le ciel prend une grande partie de l'écran

#### **Compensation -(négative)**  $\blacksquare$

- \* Personnes illuminées par un spot, en particulier, sur un fond sombre
- \* Documents imprimés comprenant du texte blanc sur du papier noirâtre
- \* Corps peu réfléchissants tels que des arbres à feuilles persistantes ou feuillages sombres
- **Correction de rétroéclairage (+1.3 EV, fixé)** m. in
	- \* Quand le fond est lumineux et le sujet est sombre.
	- \* Quand les sujets (personnes) ont une source de lumière tel que le soleil dans le dos.

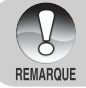

Le paramètre de correction de rétroéclairage peut être défini dans les modes  $[\bullet]$ ,  $[\bullet]$ ,  $[\bullet]$ ,  $[\bullet]$ ,  $[\bullet]$  et  $[\circ]$ .

### [Tv] Mode de Photographie de Priorité de Vitesse de l'Obturateur

Dans ce mode, les images sont capturées avec la priorité donnée à la vitesse de l'obturateur. L'ouverture est automatiquement réglée en fonction de la vitesse de l'obturateur. Si vous définissez une vitesse d'obturateur plus rapide, vous pouvez capturer des images de sujets en mouvement qui sembleront arrêtés. Si vous définissez une vitesse d'obturateur lente, vous pouvez capturer des images donnant l'impression que le sujet se déplace.

- 1. Faites coulisser le commutateur de mode sur  $\Box$  et réglez le cadran de mode sur [**Tv**].
- 2. Appuyez sur le bouton **SET**.
	- Après avoir appuyé sur le bouton **SET** en mode [**Tv**], les boutons  $\Psi$  **A**/ $\circ$ ) $\circ$ <sup>38</sup> se transforment en boutons  $\triangle/\nabla$  pour régler la vitesse de l'obturateur.
	- Appuyer à nouveau sur le bouton **SET**, et les boutons ▲/▼ retourneront à la fonction paramètre de mise au point/ fonction de retardateur.
- 3. Définissez la vitesse de l'obturateur avec les boutons  $\triangle/\blacktriangledown$ .
	- $\blacksquare$  Appuyez sur le bouton  $\blacktriangle$  pour sélectionner une vitesse d'obturation plus rapide.
	- Appuyez sur le bouton  $\blacktriangledown$  pour sélectionner une vitesse d'obturation plus lente.
	- La plage de paramètres de la vitesse d'obturateur est la suivante: 1/1500, 1/1250, 1/1000, 1/820, 1/650, 1/500, 1/400, 1/320, 1/250, 1/200, 1/160, 1/125, 1/100, 1/80, 1/64, 1/50, 1/40, 1/32, 1/25, 1/20, 1/16, 1/13, 1/10, 0.13s, 0.16s, 0.2s, 0.25s, 0.3s, 0.4s, 0.5s.
	- La vitesse de l'obturateur et la valeur d'ouverture correspondante sont affichées à l'écran. Si une combinaison appropriée ne peut être définie, la valeur de l'ouverture est affichée en rouge, mais les images peuvent être prises indépendamment.

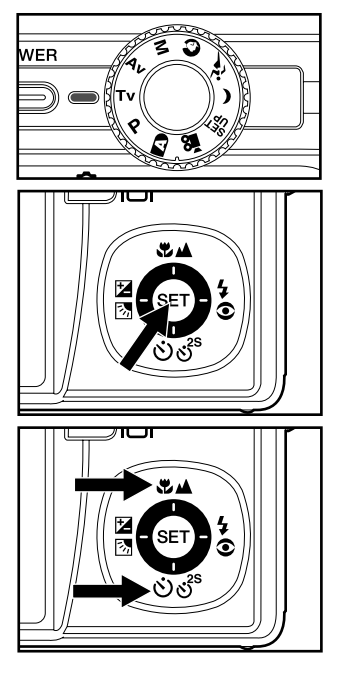

- 4. Cadrez l'image, appuyez sur le bouton de l'obturateur à mi-course, et enfoncez-le ensuite complètement.
	- REMARQUE
- En mode photographie au flash, quand  $[$ 4] et  $[$  $\in$ 4] sont définis, la vitesse d'obturateur la plus rapide est 1/250 seconde.

# [ Av ] Mode de priorité d'ouverture

Dans ce mode, les images sont capturées avec la priorité donnée à l'ouverture. La vitesse de l'obturateur est choisie automatiquement en fonction de l'ouverture. L'ouverture affectera la profondeur de champ de l'appareil photo.

Si vous définissez une petite ouverture (valeur F plus élevée), vous pouvez capturer des images avec un arrière-plan flou. Par contre, si vous définissez une grande ouverture (valeur F plus petite), les objets rapprochés ainsi que les objets distants seront nets, par exemple quand vous capturez des images de paysages.

- 1. Faites coulisser le commutateur de mode sur  $[n]$  et réglez le cadran de mode sur [**Av**].
- 2. Appuyez sur le bouton **SET**.
	- Après avoir appuyé sur le bouton **SET** en mode [**Av**], les boutons **©⊿**/ $\bullet$ งั $\bullet$ <sup>s</sup> se transforment en boutons A/▼ pour régler la valeur de l'ouverture.
	- Appuyer à nouveau sur le bouton **SET**, et les boutons ▲/▼retourneront à la fonction paramètre de mise au point/ fonction de retardateur.
- 3. Définissez la valeur de l'ouverture avec les boutons  $\triangle/\blacktriangledown$ .
	- $\blacksquare$  Appuyez sur le bouton  $\blacktriangle$  pour augmenter la valeur.
	- Appuyez sur le bouton  $\nabla$  pour diminuer la valeur.
	- La plage de paramètres de la valeur d'ouverture est la suivante: F6.7, F5.6, F4.8, F4.0, F3.5, F2.8.
	- La valeur de l'ouverture et la vitesse d'obturateur correspondante sont affichées à l'écran. Si une combinaison appropriée ne peut être définie, la vitesse de l'obturateur est affichée en rouge, mais les images peuvent être prises indépendamment.

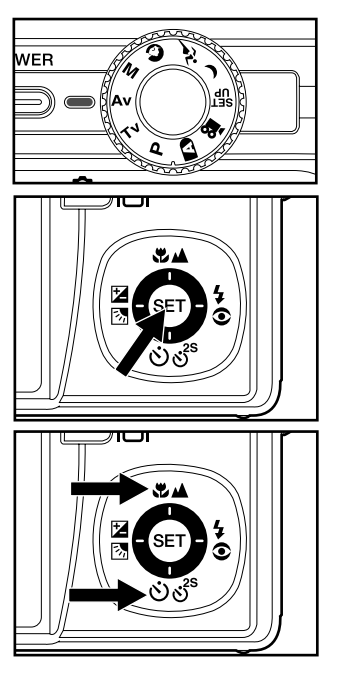

4. Cadrez l'image, appuyez sur le bouton de l'obturateur à mi-course, et enfoncez-le ensuite complètement.

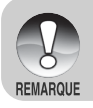

L'ouverture varie en fonction de la position de l'objectif du zoom.

# [M] Mode Manuel

En mode manuel, la valeur de l'ouverture et la vitesse de l'obturateur peuvent varier individuellement.

- 1. Faites coulisser le commutateur de mode sur [n] et réglez le cadran de mode sur [**M**].
- 2. Appuyez sur le bouton **SET**.
	- Après avoir appuyé sur le bouton **SET** en mode [M], les boutons  $\Psi$  **A**/  $\dot{\circ}$ d's se transforment en boutons ▲ / ▼ pour régler la vitesse de l'obturateur.
	- Après avoir appuyé sur le bouton **SET** en mode [**M**], les boutons / **\$**<sup>⊙</sup> se transforment en boutons </> pour régler la valeur de l'ouverture.
	- Appuyer à nouveau sur le bouton **SET**, et les boutons  $\triangle$  / $\nabla$  / $\blacktriangle$ / $\blacktriangleright$ retourneront à la fonction paramètre de mise au point/ retardateur / compensation d'exposition/ fonction de paramètre du flash.
- 3. Définissez la vitesse d'obturation avec  $\text{les}$  boutons  $\blacktriangle/\blacktriangledown$ .
- 4. Définissez la valeur de l'ouverture avec  $\text{les}$  boutons  $\blacktriangleleft/\blacktriangleright$ .
- 5. Cadrez l'image, appuyez sur le bouton de l'obturateur à mi-course, et enfoncez-le ensuite complètement.

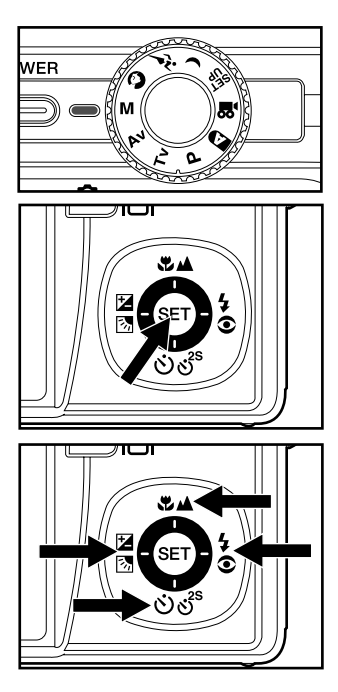

En mode photographie au flash, quand  $[$ 4 $]$  et  $[$  $\otimes$ 4 $]$  sont définis, la vitesse d'obturateur la plus rapide est 1/250 seconde.

# [ ] Mode Film

Ce mode vous permet d'enregistrer des clips vidéo à une résolution de 640 x 480 pixels. Les voix peuvent aussi être enregistrées.

- 1. Faites coulisser le commutateur de mode sur [0] et réglez le cadran de mode sur  $[\cdot \cdot \cdot]$ .
- 2. Cadrez l'image avec le bouton de zoom.
	- Le zoom optique peut être réglé pendant le cadrage de la scène.
	- La fonction de zoom ne peut pas être utilisée pendant la capture de films.
- 3. Appuyez complètement sur le bouton de l'obturateur.
	- L'enregistrement de la vidéo commence.
	- Le fait d'appuyer à nouveau sur le bouton de l'obturateur arrêtera l'enregistrement et enregistrera la vidéo sur la carte SD.
	- La durée d'enregistrement dépend de la taille du stockage et le sujet de l'image à enregistrer.
		- Le zoom numérique ne peut pas être activé en mode [2].
		- En mode [.<sup>22</sup>], le moniteur LCD ne peut être désactivé.
		- Quand vous enregistrez des clips vidéo, le flash ne peut pas être utilisé.

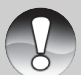

■ Pendant l'enregistrement de l'image sur la carte SD, n'ouvrez pas le couvercle de batterie/carte SD, et ne retirez pas la batterie ou la carte SD, car cela pourrait endommager la carte SD ou détruire les données.

**DEMADOUE** 

Si la vitesse d'accès de votre carte SD n'est pas suffisante pour enregistrer des clips vidéo dans la qualité actuellement sélectionnée, une icône d'avertissement [[b]] apparaîtra, et l'enregistrement du film s'arrêtera. Dans ce cas, sélectionnez une qualité vidéo inférieure à la qualité actuelle.

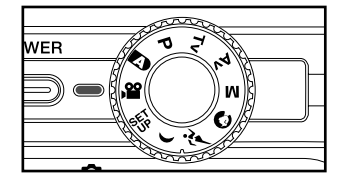

# **[B] MODE LECTURE**

# Lire des Images fixes

Vous pouvez lire des images fixes sur le moniteur LCD. Insérez la carte SD dans l'appareil photo et allumez avant de commencer.

- 1. Faites coulisser le commutateur de mode sur  $[**F**$ ].
	- La dernière image apparaît à l'écran.
- 2. Les images peuvent aussi être alimentées à l'envers ou alimentées en avant en appuyant sur les boutons  $\triangle/\blacktriangledown$ .

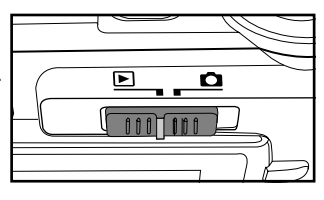

### Information d'affichage de l'image

Vous pouvez passer sur l'état d'affichage d'informations en appuyant sur le bouton IOI quand vous lisez des images. Chaque pression sur le bouton  $\Box$  commute l'affichage d'informations dans l'ordre suivant:

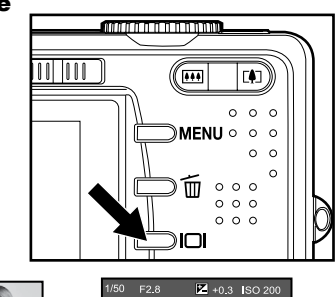

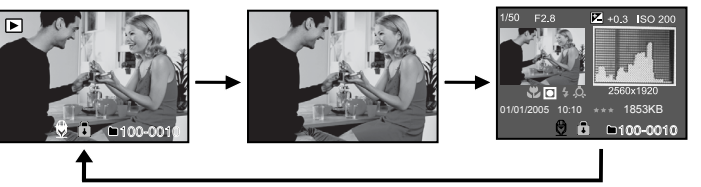

Le fait d'appuyer sur les boutons  $\blacktriangleleft/\blacktriangleright$  pendant la lecture d'images fera pivoter l'image de 90 degrés. Le bouton  $\blacktriangleright$  fait tourner l'image dans le sens des aiguilles d'une montre, alors que le bouton < fait tourner l'image dans le sens inverse des aiguilles d'une montre. Une pression du bouton opposé à la direction dans laquelle l'image a été pivotée retournera l'image à l'affichage normal.

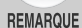

- Une icône  $[\nabla]$  s'affiche avec les données vidéo. Vous ne pouvez pas faire pivoter les clips vidéo.
- $\blacksquare$  Une icône [ $\bigcirc$ ] s'affiche avec des images ayant un mémo audio enregistré.
- Appuyez sur le bouton **SET** pour lire les données des mémos audio.
- En lecture zoom, l'affichage est permuté entre normal et non affiché.

**FR-28** 

# Lire des clips vidéo

Vous pouvez lire les clips vidéo enregistrés sur l'appareil photo. Vous pouvez aussi lire un commentaire.

- 1. Faites coulisser le commutateur de mode sur  $[**E**]$ .
	- La dernière image apparaît à l'écran.
- 2. Sélectionnez le clip vidéo préféré à l'aide des boutons ▲/▼.
	- Une icône  $[\nabla]$  s'affiche avec les données vidéo.
- 3. Appuyez sur le bouton **SET** pour lire un clip vidéo.
	- Le fait d'appuyer sur les boutons  $\blacktriangleright$ /◀ pendant la lecture déclenche l'avance rapide/retour rapide.

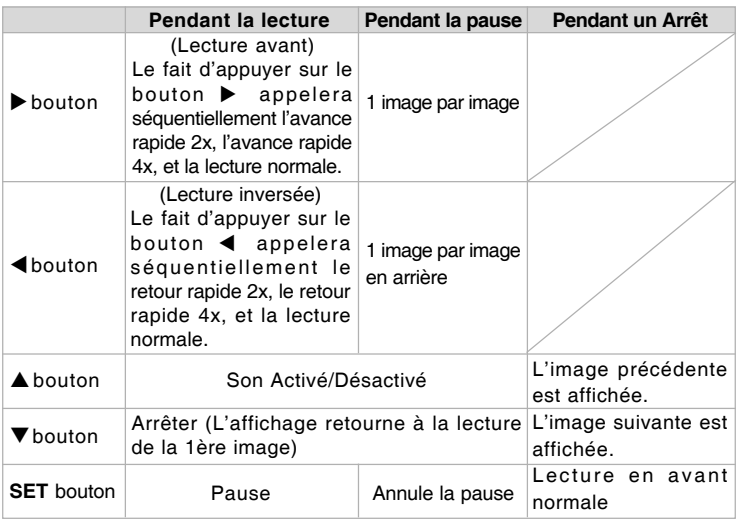

Fonctionnement des boutons pour la lecture vidéo:

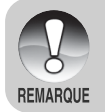

Les clips vidéo ne peuvent être affichés, pivotés ou agrandis.

# Joindre des Mémos Audio

Un fichier audio de 30 secondes maximum peut être enregistré comme une annotation mémo pour chaque image fixe. Le mémo audio peut être enregistré seulement une fois.

- 1. Faites coulisser le commutateur de mode sur [F].
	- La dernière image apparaît à l'écran.
- 2. Sélectionnez l'image à laquelle vous voulez joindre le mémo audio avec les boutons  $\triangle/\blacktriangledown$ .
- 3. Appuyez sur le bouton de l'obturateur.
	- [VOICE RECORDING] s'affiche à l'écran et l'enregistrement commence.
- 4. Pour arrêter d'enregistrer le mémo audio pendant l'enregistrement, appuyez à nouveau sur le bouton de l'obturateur.
	- [VOICE RECORD END] s'affichera et l'enregistrement s'arrêtera. Une icône  $[ $\frac{60}{2}$ ]$  est affichée avec les images qui ont été enregistrées avec un message vocal.

#### **Lire un mémo audio**

Le fait d'appuyer sur le bouton **SET** affiche [VOICE PLAYBACK] et lit le mémo audio.

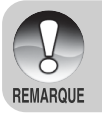

Le mémo audio est disponible en mode de capture d'image fixe unique ainsi que pendant la lecture.

# Lecture au Zoom

Les images lues peuvent être agrandies par un facteur de deux ou quatre fois. Cela vous permet d'agrandir une portion sélectionnée d'une image pour l'examiner en détail.

- 1. Faites coulisser le commutateur de mode sur  $[**E**]$ .
- 2. Appuyez sur les boutons  $\triangle/\blacktriangledown$  pour sélectionner l'image que vous voulez agrandir.
	- Vous pouvez aussi sélectionner l'image que vous voulez agrandir à partir de l'affichage de miniature.
- 3. Ajustez le taux de zoom avec les boutons  $\sqrt{\frac{1}{10}}$ .
	- $\blacksquare$  Appuyez sur le bouton  $\blacksquare$  pour agrandir l'image.
	- Pour retourner à l'agrandissement normal, appuyez sur le bouton  $\overline{...}$ .
	- Le facteur d'agrandissement est affiché sur le moniteur LCD.
	- L'image est affichée agrandie, un cadre blanc et un cadre vert sont affichés sur le moniteur LCD.

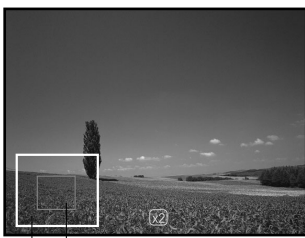

Position Image entière actuelle d'agrandissement

- Le cadre blanc indique l'image entière, alors que le cadre vert montre l'emplacement de la zone actuellement agrandie.
- 4. Appuyez sur les boutons  $\triangle/\blacktriangledown/\blacktriangle/\blacktriangleright$  pour sélectionner la zone à agrandir.
- 5. Pour retourner à un affichage normal, actionnez le bouton **[11]** jusqu'à ce que l'affichage normal apparaisse à l'écran.

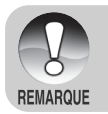

- Le fait d'appuyer sur le bouton  $\boxed{4}$  agrandit l'image de 1x ->2x ->4x.
- Le fait d'appuyer sur le bouton **[44]** réduit l'image de 4x ->2x ->1x.

# Affichage du Diaporama

La fonction diaporama vous permet de lire vos images fixes automatiquement en ordre séquentiel comme un diaporama. C'est une fonctionnalité très pratique et divertissante pour revoir les images capturées et pour les présentations.

- 1. Faites coulisser le commutateur de mode sur  $[**F**$ ].
- 2. Appuyez sur le bouton **MENU**.
	- Le menu de lecture s'affiche.
- 3. Sélectionnez [Diaporama] avec les boutons  $\triangle/\nabla$  et appuyez sur le bouton **SET**.
	- **Le diaporama démarre.**
- 4. Pour arrêter le diaporama pendant la lecture, appuyez sur le bouton **SET**.
	- L'image est affichée à l'écran quand vous appuyez sur le bouton **SET**.

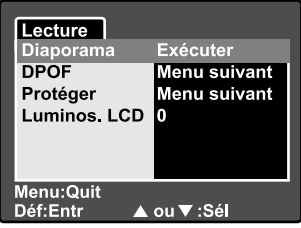

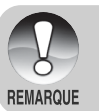

- La fonction Eteindre Auto est désactivée pendant un diaporama.
- Toutes les images fixes dans le dossier sont lues automatiquement.

## Protéger des Images

Vous pouvez protéger une image contre une suppression ou un effacement accidentel.

### Protéger des Images

- 1. Faites coulisser le commutateur de mode sur  $[**F**]<sub>1</sub>$ .
- 2. Sélectionnez l'image que vous voulez protéger avec les boutons  $\triangle/\blacktriangledown$ .
- 3. Appuyez sur le bouton **MENU**.
	- Le menu de lecture s'affiche.
- 4. Sélectionnez [Protéger] avec les boutons  $\triangle/\nabla$  et appuyez ensuite sur le bouton **SET**.
- 5. Sélectionnez [Unique] ou [Tout] avec les boutons  $\triangle/\nabla$  et appuyez sur le bouton **SET**.
- 6. Sélectionnez [Déf] avec les boutons A/▼ et appuyez sur le bouton **SET**.
	- La protection est appliquée à l'image et l'appareil photo retourne en mode lecture.
	- $\blacksquare$  L'icône de protection  $\lceil \bigcirc \rceil$  est affichée avec les images protégées. Quand [Tout] a été sélectionné, [a] s'affiche avec toutes les images.

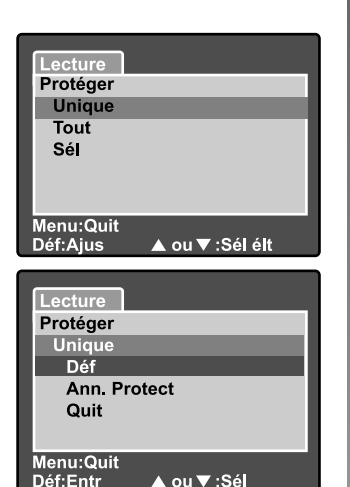

### Annuler la protection

Pour annuler la protection pour seulement une image, affichez l'image dont vous voulez retirer la protection d'image.

- 1. Sélectionnez [Protéger] avec les boutons ▲/▼ dans le menu de lecture et appuyez sur le bouton **SET**.
- 2. Sélectionnez [Unique] ou [Tout] avec les boutons  $\triangle/\blacktriangledown$  et appuyez sur le bouton **SET**.
- 3. Sélectionnez [Ann. Protect ] avec les boutons  $\triangle/\blacktriangledown$  et appuyez ensuite sur le bouton **SET**.
	- L'image n'est plus protégée et l'appareil photo retourne en mode lecture.

### Protéger plusieurs images

- 1. Sélectionnez [Protéger] avec les boutons ▲/▼ dans le menu de lecture et appuyez sur le bouton **SET**.
- 2. Sélectionnez [Sél] avec les boutons **▲/▼** et appuyez sur le bouton **SET**. Les images sont affichées dans l'affichage de diapos.
- 3. Sélectionnez l'image que vous voulez protéger avec les boutons  $\triangle$ / $\nabla$ / $\nabla$ /
	- $\blacktriangleright$ , et appuyez sur le bouton  $\Box$ .
	- L'icône de protection [de] est affichée avec les images protégées. Le fait de sélectionner une image protégée et d'appuyer à nouveau sur le bouton In annulera la protection.
- 4. Appuyez sur le bouton **SET**.
	- **L'appareil photo retourne en mode lecture.**

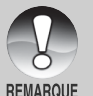

Le formatage d'une carte SD supprime la protection, et efface toutes les images quel que soit leur état de protection.

# **[** $\text{m}$ **] Supprimer des images**

#### Effacement immédiat (Fonction de Suppression Rapide)

La fonction de suppression rapide vous permet de supprimer la dernière image capturée pendant la capture.

- 1. Faites coulisser le commutateur de mode sur [n] et réglez le cadran de mode sur un des modes de photographie.
- 2. Appuyez sur le bouton  $\overline{m}$ .
	- La dernière image et le menu de suppression rapide apparaissent à l'écran.
- 3. Appuyez à nouveau sur le bouton pour supprimer l'image.
	- Vous pouvez aussi appuyer sur le bouton **SET** pour confirmer la suppression.
	- **Pour ne pas effacer, sélectionnez** [Annuler], et appuyez sur le bouton **SET**.

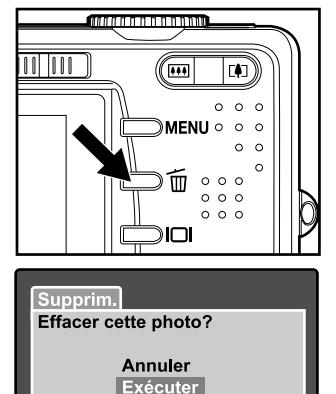

A ou ▼ :Sél

Déf/Supprim.:Entr Menu:Quit

#### Supprimer en mode Lecture

Supprimer une seule image/Supprimer toutes les images

- 1. Faites coulisser le commutateur de mode sur [F].
	- La dernière image apparaîtra à l'écran.
- 2. Sélectionnez l'image que vous voulez supprimer avec les boutons  $\triangle$ / $\blacktriangledown$ .
- 3. Appuyez sur le bouton  $\overline{m}$ .
	- Le menu de suppression s'affichera.
- 4. Sélectionnez [Unique] ou [Tout] avec les boutons  $\triangle/\nabla$  et appuyez sur le bouton **SET**.
	- **Immunisie 1** [Unique]: Supprime l'image sélectionnée ou la dernière image.
		- [Tout]: Supprime toutes les images sur la carte SD sauf les images protégées.
		- [Sél]: Supprime un lot d'images sélectionnées.

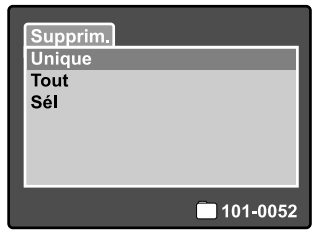

- 5. Sélectionnez [Exécuter] avec les boutons ▲/▼ et appuyez ensuite sur le bouton **SET**.
	- Pour ne pas effacer, sélectionnez [Annuler], et appuyez sur le bouton **SET**.

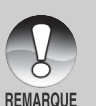

Le fait de supprimer une image n'affectera pas le numérotage séquentiel. Par exemple, si vous supprimez l'image numéro 240, la prochaine image capturée portera le numéro 241 même si l'image 240 n'existe plus. En d'autres termes, un numéro d'image est retiré quand une image est supprimée et ne sera pas réutilisé ou réattribué à une autre image capturée par la suite.

### Supprimer des images sélectionnées

Ceci supprime un nombre d'image sélectionnées.

- 1. Faites coulisser le commutateur de mode sur  $[**F**$ ].
- 2. Appuyez sur le bouton  $\tilde{m}$ .
	- Le menu de suppression s'affichera.
- 3. Sélectionnez [Sél] avec les boutons
	- A/**▼** et appuyez sur le bouton **SET**.
	- Les images sont affichées dans l'affichage de diapos.
- 4. Sélectionnez l'image que vous voulez supprimer avec les boutons  $\triangle$ / $\P$ / $\triangle$ /
	- $\blacktriangleright$ , et appuyez sur le bouton  $\bar{m}$ .
	- $\blacksquare$  L'icône  $\lceil \frac{1}{10} \rceil$  s'affichera. Une pression supplémentaire sur le bouton supprimer annulera l'opération. Répétez cette procédure et sélectionnez toutes les images que vous voulez supprimer.
- 5. Appuyez sur le bouton **SET**.

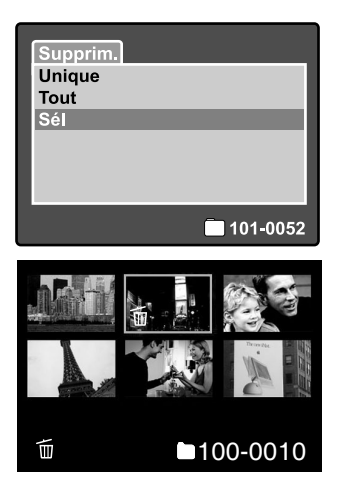

# Paramètres DPOF

DPOF (Digital Print Order Format) vous permet d'intégrer les informations d'impression sur votre carte mémoire. Les fichiers enregistrés au format DPOF peuvent être imprimés à l'aide d'imprimantes compatibles ou à l'aide d'un matériel d'impression de laboratoire.

- 1. Positionnez le cadran de mode sur  $[**F**]$ .
- 2. Sélectionnez l'image sur laquelle vous voulez définir DPOF avec les boutons  $\blacktriangle/\blacktriangledown$
- 3. Appuyez sur le bouton **MENU**.
	- Le menu de lecture s'affiche.
- 4. Sélectionnez [DPOF] avec les boutons A/▼ et appuyez sur le bouton **SET**.
	- L'écran de paramétrage DPOF s'affiche.
- 5. Sélectionnez [Unique] ou [Tout] avec les boutons  $\triangle/\nabla$  et appuyez sur le bouton **SET**.
	- **IDAME:** Définit DPOF pour chaque image séparément.
		- [Tout]: Définit DPOF pour toutes les images à la fois.

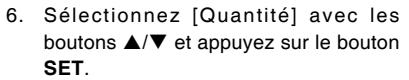

- Ceci affiche le nombre d'impression sur l'écran de paramétrage.
- 7. Sélectionnez le nombre d'impression avec les boutons  $\triangle/\blacktriangledown$  et appuyez sur le bouton **SET**.
	- Vous pouvez définir jusqu'à 9 impressions pour chaque image.
- 8. Sélectionnez [Date] avec les boutons
	- A/**▼** et appuyez sur le bouton **SET**.
	- L'écran de paramètre de date et d'heure apparaît.

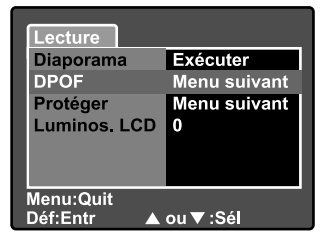

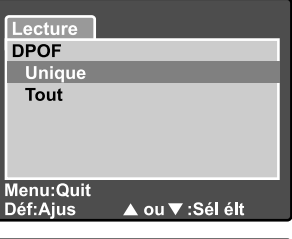

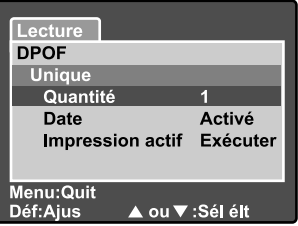

9. Sélectionnez la date sur [Activé] ou [Désactivé] à l'aide des boutons  $\triangle/\blacktriangledown$ et appuyez sur le bouton **SET**. **[Activé]:** La date de la photo sera aussi imprimée.

**[Désactivé]:** La date de la photo ne sera pas imprimée.

- 10. Sélectionnez [Impression actif] avec les boutons  $\triangle/\blacktriangledown$  et appuyez sur le bouton **SET**.
- 11. Sélectionnez [Exécuter] avec les boutons  $\triangle/\nabla$  et appuyez ensuite sur le bouton **SET**.
	- Ceci crée un fichier contenant les informations DPOF, et quand l'opération est terminée, l'écran retourne à l'écran de lecture.
	- L'icône DPOF [A] est affichée sur chaque image définie avec les paramètres DPOF.

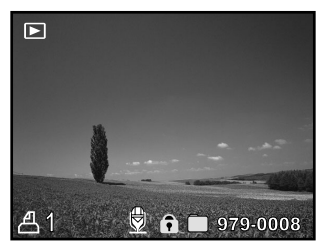

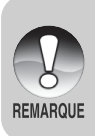

■ La date imprimée sur la photo est la date définie sur l'appareil photo. Pour imprimer la date correcte sur la photo, définissez la date sur l'appareil photo avant de capturer l'image. Reportez-vous à la section dans ce manuel, intitulée **"Définir la Date et l'Heure"** pour plus de détails.

# OPTIONS DE MENU

# Menu Photographie (Onglet Photo)

Ce menu sert aux paramètres de base utilisés lors de la capture d'images dans les modes de photographie. Ces paramètres sont conservés même si l'appareil photo est éteint ou si la fonction Eteindre auto est activée.

- 1. Faites coulisser le commutateur de mode sur  $[n]$  et réglez le cadran de mode sur un des modes de photographie.
- 2. Appuyez sur le bouton **MENU**.
	- **L'onglet [Photo] du menu photographie** s'affiche.
- 3. Sélectionnez l'élément de l'option [Photo] désiré avec les boutons  $\triangle/\blacktriangledown$ . et appuyez sur le bouton **SET** pour entrer dans son menu respectif.
- 4. Sélectionnez le paramètre désiré avec les boutons  $\triangle/\blacktriangledown$  et appuyez sur le bouton **SET**.
- 5. Pour quitter le menu photographie, appuyez sur le bouton **MENU**.

### Taille (résolution)

Ceci définit la résolution de l'image fixe qui va être capturée.

### **[Image fixe]**

- **[** $\blacksquare$  3264 x 2448: 3264 x 2448 pixels (Résolution de 8 Mégapixels)
- **[** $\blacksquare$  **2560 x 1920:** 2560 x 1920 pixels (Résolution de 5 Mégapixels)
- **[** $\Box$  **1600 x 1200**: 1600 x 1200 pixels (Résolution de 2 Mégapixels)
- **[** $\Box$  **640 x 480:** 640 x 480 pixels (Résolution VGA)

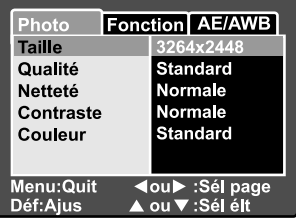

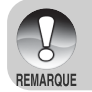

Ce paramètre de taille n'est pas disponible en mode [.99].

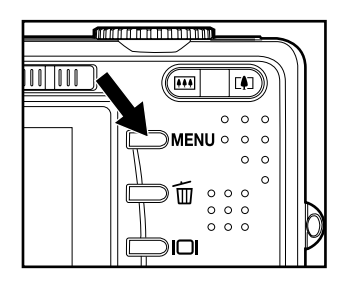

### Qualité

Ceci définit la qualité (taux de compression) à laquelle l'image a été capturée. **Fine:** Faible compression **Standard:** Normale **Economique:** Compression élevée **TIFF:** Compression sans perte (la plus haute qualité d'image et les tailles de fichiers les plus grandes.)

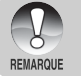

■ Le paramètre TIFF est disponible seulement à la résolution 3264 x 2448.

TIFF utilise la compression sans perte pour le détail d'image le plus fin possible.

### Netteté

L'appareil photo peut automatiquement faire ressortir les limites entre les zones claires et les zones sombres de l'image. Cela fera paraître les bordures de l'image plus nettes. Dans certaines scènes vous préfèrerez peut-être des détails de bordure plus nets. Dans d'autres scènes vous préfèrerez peut-être des détails de bordure plus doux.

Ceci définit la netteté de l'image qui va être capturée.

**Aiguë:** Aiguë **Normale:** Normale **Douce:** Douce

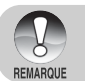

La Netteté ne peut être définie en mode  $[12]$ .

### Contraste

Ceci définit la différence entre les parties lumineuses et sombres des l'images qui vont être capturées.

**Aiguë:** Augmente le contraste

**Normale:** Définit automatiquement le contraste.

**Doux:** Diminue le contraste

### Couleur

Cela vous permet de spécifier le mode de couleur de l'image qui va être capturée. **Standard:** Couleur Standard **Vivante:** Couleur lumineuse (plus de saturation de couleur) **Sépia:** Sépia **Monochrome:** Noir et blanc (les images en niveau de gris avec l'effet de film noir et blanc)

# Menu Photographie (Onglet Fonction)

- 1. Faites coulisser le commutateur de mode sur [n] et réglez le cadran de mode sur un des modes de photographie.
- 2. Appuyez sur le bouton **MENU**, et sélectionnez le menu [Fonction] avec  $le$  bouton  $\blacktriangleright$ .
	- L'onglet [Fonction] du menu photographie s'affiche.
- 3. Sélectionnez l'élément de l'option [Fonction] désiré avec les boutons  $\triangle/$ T, et appuyez sur le bouton **SET** pour entrer dans son menu respectif.

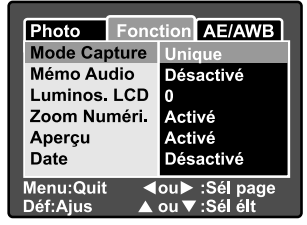

- 4. Sélectionnez le paramètre désiré avec les boutons  $\triangle/\blacktriangledown$  et appuyez sur le bouton **SET**.
- 5. Pour quitter le menu photographie, appuyez sur le bouton **MENU**.

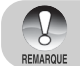

Dans le menu [Fonction] du mode [.99], seule "Luminos, LCD" peut être définie.

#### Mode Capture

Le mode capture est une option qui vous permet de capturer une séquence rapide d'images en appuyant une fois sur le bouton de l'obturateur. Il y a deux aspects très différents à cette option - Capture continue (rafale), et AEB (automatic exposure bracketing)

**[Vide] Unique:** Dans ce paramètre la fonctionnalité n'est pas appelée et l'appareil photo prend des photos séparées.

- **[ ] Continu:** Dans ce paramètre, l'appareil photo va capturer une séquence en rafale de trois images (maximum) à un intervalle de 0,7 secondes (vitesse maximum.) Le mode rafale continu est très utile pour photographier des objets en mouvement où il est difficile de déterminer le moment précis de capture. Par la suite vous pourrez revoir la séquence de clichés pour sélectionner la meilleure.
- **[AEB] Auto Exp.:**Prise de vue en fourchette avec exposition automatique est une technique efficace quand il est difficile de déterminer l'exposition précise d'une scène. En utilisant AEB l'appareil photo capturera une séquence en continu de trois images avec trois paramètres d'exposition différents. Un cliché sera pris au niveau d'exposition déterminé automatiquement par l'appareil photo, eV0. Les deux clichés complémentaires seront sous-exposés (eV -0.67), et sur-exposés (eV +0.67) respectivement. Par la suite vous pourrez revoir la séquence de clichés pour sélectionner la meilleure exposition.

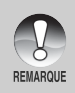

Pour la photographie continue (rafale), appuyez sur le bouton de l'obturateur et maintenez-le enfoncé jusqu'à ce que les trois images aient été capturées. Si le bouton de l'obturateur est relâché plus tôt, la photographie en rafale s'arrêtera à ce point.

### Mémo Audio

Un mémo audio peut être enregistré pendant 30 secondes immédiatement après la capture d'une image fixe. Cette fonctionnalité est aussi disponible pendant le mode lecture.

Reportez-vous aux sections dans ce manuel intitulées **"Mode Auto [ ]"** et **"Joindre des Mémos Audio"** pour plus de détails.

**Activé:** Activer le mémo audio. **Désactivé:** Désactiver le mémo audio.

### Luminos. LCD

Sélectionnez un niveau de luminosité pour le moniteur LCD. Le LCD devient plus lumineux avec le bouton  $\triangle$  et plus sombre avec le bouton ▼. La plage de réglage est comprise entre -5 et +5.

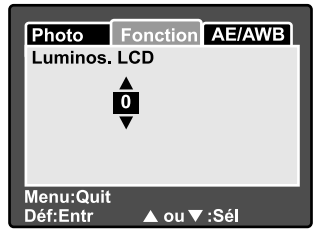

### Zoom Numéri.

Ceci active ou désactive le zoom numérique.

Activé: Active le zoom numérique. Désactivé: Désactive le zoom numérique.

### Aperçu

Ceci détermine si l'image capturée est affichée ou non à l'écran immédiatement après la capture de l'image.

**Activé:** Affiché quand les images sont enregistrées sur la carte SD. **Désactivé:** Ne s'affiche pas.

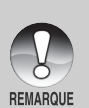

- Une image capturée est affichée sur le moniteur LCD pendant environ deux secondes. Le fait d'appuyer sur le bouton de l'obturateur pendant l'aperçu annule l'opération.
- Quand l'aperçu est paramétré sur désactivé, le mémo audio est aussi paramétré sur désactivé.

### Date

La date d'enregistrement peut être imprimée directement sur les images fixes. Cette fonction doit être activée avant que l'image ne soit capturée.

**Activé:** Imprime la date sur les images fixes lors de la capture d'images.

**FR-42** 

**Désactivé:** N'imprime pas la date sur les images fixes lors de la capture d'images.

# Menu Photographie (Onglet AE/AWB)

- 1. Faites coulisser le commutateur de mode sur  $[n]$  et réglez le cadran de mode sur un des modes de photographie.
- 2. Appuyez sur le bouton **MENU**, et sélectionnez le menu [AE/AWB] avec le bouton  $\blacktriangleright$ .
	- L'onglet [AE/AWB] du menu photographie s'affiche.
- 3. Sélectionnez l'élément de l'option [AE/ AWBI désiré avec les boutons  $\triangle/\blacktriangledown$ , et appuyez sur le bouton **SET** pour entrer dans son menu respectif.

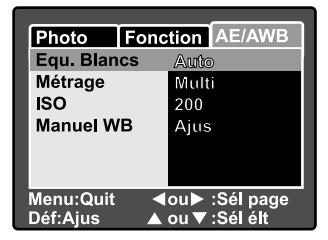

- 4. Sélectionnez le paramètre désiré avec les boutons  $\triangle$ / $\blacktriangledown$  et appuyez sur le bouton **SET**.
- 5. Pour quitter ce menu, appuyez sur le bouton **MENU**.

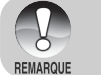

 $\blacksquare$  Le menu [AE/AWB] n'est pas disponible dans le mode [ $\blacksquare$ ].

En mode [ $\mathbf{Q}$ ], le "Métrage" et "ISO" ne peuvent pas être paramétrés.

### Equ. Blancs

Cela spécifie les paramètres d'équilibre de blancs à utiliser par l'appareil photo pour des conditions d'éclairage particulières.

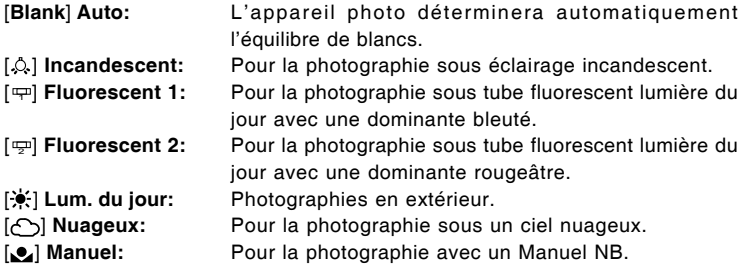

#### Métrage

Ceci définit la méthode de contrôle d'exposition pour calculer la bonne exposition.

- [ $\sqrt{2}$ ] **Multi:** La zone entière de l'écran est mesurée et l'exposition est calculée.
- [ ] **Point:** Une très petite portion du centre de l'écran est mesurée, et l'exposition est calculée.

### ISO

Ceci définit la sensibilité à la lumière pour capturer des images. Quand la sensibilité est augmentée (la valeur ISO augmente), la sensibilité de l'appareil photo est améliorée pour le faible éclairage, mais vos images apparaîtront plus pixélisées (avec du grain).

- **50:** Equivalent à ISO 50.
- **100:** Equivalent à ISO 100.
- **200:** Photographie à haute sensibilité, équivalente à ISO 200.
- **Auto:** L'appareil photo déterminera automatiquement la sensibilité ISO. (Auto ISO est disponible seulement dans le mode  $[\bullet]$ ,  $[\bullet]$ ,  $[\bullet]$ ,  $[\bullet]$  ou  $[\bullet]$ .)

### Manuel WB

Ceci permet de paramétrer manuellement l'équilibre de blancs. Manuel est pratique quand l'équilibre de blancs préréglé ne correspond pas à vos conditions d'éclairage spécifiques.

Avant de sélectionner [Exécuter] sélectionnez un sujet blanc (tel qu'un papier blanc) qui sera utilisé pour définir l'équilibre de blancs.

**Annuler:** Désactiver l'équilibre de blancs manuel.

**Exécuter:** Activer l'équilibre de blancs manuel.

## Menu Lecture

Dans le mode [D], vous pouvez régler les paramètres de lecture. Ces paramètres ne sont pas annulés même si l'appareil photo est éteint ou si la fonction Eteindre auto est activée.

- 1. Positionnez le cadran de mode sur  $[**F**]<sub>1</sub>$ .
- 2. Appuyez sur le bouton **MENU**.
	- Le menu de lecture s'affiche.
- 3. Sélectionnez l'élément de l'option désiré avec les boutons  $\triangle/\blacktriangledown$ , et appuyez sur le bouton **SET** pour entrer dans son menu respectif.
- 4. Sélectionnez le paramètre désiré avec les boutons  $\triangle/\nabla$  et appuyez sur le bouton **SET**.
- 5. Pour quitter le menu de lecture, appuyez sur le bouton **MENU**.

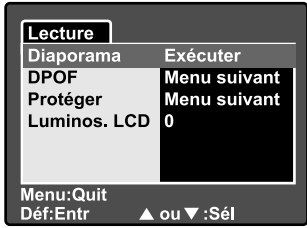

#### Diaporama

Lecture séquentielle automatique d'images fixes. Reportez-vous à la section dans ce manuel, intitulée **"Affichage du Diaporama"** pour plus de détails.

### DPOF

Paramétrez le nombre de photos et la date s'affiche au format DPOF sur les images que vous voulez imprimer. (Cette fonction est disponible pour les images fixes seulement.) Vous pouvez facilement imprimer des images simplement en insérant la carte SD dans une imprimante compatible DPOF ou dans un magasin de tirage de photos.

Reportez-vous à la section intitulée **"Paramètres DPOF"** pour plus de détails.

#### Protéger

Protéger une image pour empêcher tout effacement accidentel. Reportez-vous à la section dans ce manuel intitulée **"Protéger des Images"** pour plus de détails.

### Luminos. LCD

Ajuste la luminosité du moniteur LCD. Cette fonction n'ajuste pas la luminosité des images capturées.

Reportez-vous à la section dans ce manuel intitulée **"Luminos. LCD"** dans **Menu Photographie (Onglet Fonction)** pour plus de détails.

## Menu de configuration (Onglet Basique)

Dans les menus vous pouvez ajuster l'environnement d'utilisation de votre appareil photo. Les paramètres seront retenus quand l'appareil est mis hors tension et que Eteindre Auto est activé.

- 1. Faites coulisser le commutateur de mode sur [n] et réglez le cadran de mode sur  $[$ <sup>ser]</sup>.
	- L'onglet [Basique] du menu de configuration est affiché.
- 2. Sélectionnez l'élément de l'option [Basique] désiré avec les boutons  $\triangle/$ T, et appuyez sur le bouton **SET** pour entrer dans son menu respectif.
- 3. Sélectionnez le paramètre désiré avec les boutons  $\triangle/\nabla$  et appuyez sur le bouton **SET**.
- 4. Pour quitter le menu configuration, changez le paramètre de cadran de mode.

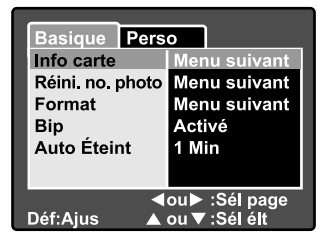

### Info carte

Cela affichera la capacité totales de votre carte mémoire ainsi que la capacité restante (non utilisée). Remarquez que la capacité annoncée peut être inférieure que la capacité conseillée (étiquetée) de votre carte mémoire SD. Cela est attributable à la différence entre les méthodes binaires (base 2) et d'ingénierie (base 10) de la capacité de calcul.

#### Réini. no. photo

Ceci crée un nouveau dossier sur votre carte mémoire. À partir de ce point, seules les nouvelles images capturées sont stockées dans le dossier nouvellement créé avec le numéro d'image 0001.

**Annuler:** Ne réinitialise pas le numéro de fichier. **Exécuter:** Réinitialise le numéro de fichier et crée un nouveau dossier.

#### Format

Cette fonction reformate la carte SD chargée dans votre appareil photo et efface donc toutes les images ainsi que toutes les données autres que des images sur la carte mémoire. Même les images protégées sont supprimées. Une carte SD ne peut pas être formatée si elle est protégée en écriture. Reportezvous à la section dans ce manuel intitulée **"Formater une Carte Mémoire SD"** pour plus de détails.

### Bip

Active ou désactive les sons (bips) associés avec les fonctions de bouton de l'appareil photo.

**Activé:** Active les sons/bips sonores. **Désactivé:** Désactive les sons/bips sonores.

### Auto Éteint

Si aucune opération n'est réalisée pendant une période donnée, l'alimentation de l'appareil photo sera coupée automatiquement. Cette fonctionnalité est utile pour diminuer la consommation des batteries.

**1 Min.:** Quand l'appareil photo n'est pas utilisé, il s'éteint au bout de 1 minutes.

- **2 Min.:** Quand l'appareil photo n'a pas été utilisé, il s'éteint au bout de 2 minutes.
- **3 Min.:** Quand l'appareil photo n'a pas été utilisé, il s'éteint au bout de 3 minutes.

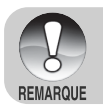

La fonction éteindre auto est désactivée pendant un diaporama ou pendant une connexion au PC.

## Menu Configuration (Onglet Perso)

- 1. Faites coulisser le commutateur de mode sur [n] et réglez le cadran de mode sur [  $|$  ].
- 2. Sélectionnez le menu [Perso] avec le  $b$ outon  $\blacktriangleright$ 
	- L'onglet [Perso] du menu de configuration est affiché.
- 3. Sélectionnez l'élément de l'option [Perso] désiré avec les boutons  $\triangle/\blacktriangledown$ , et appuyez sur le bouton **SET** pour entrer dans son menu respectif.

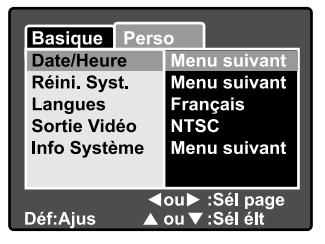

- 4. Sélectionnez le paramètre désiré avec les boutons  $\triangle$ / $\blacktriangledown$  et appuyez sur le bouton **SET**.
- 5. Pour quitter le menu configuration, changez le paramètre de cadran de mode.

#### Date/Heure

Ceci définit la date et l'heure.

Reportez-vous à la section dans ce manuel, intitulée **"Paramétrer la Date et l'Heure"** pour plus de détails.

### Réini. Syst.

Ceci rétablit tous les paramètres de base aux paramètres par défaut de l'appareil photo. Remarquez que le paramètre de date et d'heure ne sera pas réinitialisé, cependant.

**Annuler:** Ne réinitialise pas l'appareil photo aux paramètres par défaut et les paramètres actuels sont conservés, inchangés.

**Exécuter:** Réinitialise l'appareil photo à ses paramètres d'usine par défaut.

#### **Langues**

Ceci définit la langue affichée sur le moniteur LCD. Reportez-vous à la section dans ce manuel intitulée **"Choisir la langue de l'OSD"** pour plus de détails.

### Sortie Vidéo

Ceci définit le standard de sortie vidéo de l'appareil photo de sorte que vous pouvez connecter votre appareil photo à votre équipement vidéo.

**NTSC:** Standard d'émission NTSC. **PAL:** Standard d'émission PAL.

Info Système

Ceci affiche la version du microprogramme de l'appareil photo.

# TRANSFÉRER DES IMAGES ENREGISTRÉES ET DES VIDÉOS SUR VOTRE ORDINATEUR

Pour transférer des images/clips vidéo depuis l'appareil photo sur votre ordinateur, suivez les étapes ci-dessous:

- **Etape 1:** Installer le pilote USB (Utilisateurs de Windows 98 et Mac OS 8.6 seulement)
- **Etape 2:** Connecter l'appareil photo à votre ordinateur
- **Etape 3:** Télécharger des fichiers image et vidéo

### Etape 1: Installer le Pilote USB

#### Ordinateurs sous Windows 98

Le pilote USB sur le CD-ROM est destiné exclusivement aux ordinateurs fonctionnant sous Windows 98. L'installation du pilote USB sur des ordinateurs fonctionnant sous Windows 2000/ME/XP n'est pas nécessaire.

- 1. Insérez le CD-ROM, qui accompagne l'appareil photo dans votre lecteur CD-ROM. L'écran de bienvenue apparaît.
- 2. Cliquez sur **"INSTALLER LE PILOTE USB"**. Suivez les instructions à l'écran pour effectuer l'installation. Une fois que l'installation du pilote USB est terminée, redémarrez votre ordinateur.

### Ordinateur sous Macintosh OS 8,6

Les utilisateurs de Mac OS 8.6 doivent installer un pilote USB. Pour Mac OS 9. 0 ou supérieur, l'ordinateur reconnaîtra automatiquement l'appareil photo et chargera ses propres pilotes USB.

- 1. Insérez le CD-ROM, qui accompagne l'appareil photo dans le lecteur de CD-ROM.
- 2. Sélectionnez et double cliquez sur **"Digital Camera Driver Installer"**.
- 3. Sélectionnez **"Install Location"** et cliquez sur **"Install"**.
- 4. Suivez les instructions à l'écran pour réaliser l'installation et redémarrez votre ordinateur.

### Etape 2: Connectez l'appareil photo à votre ordinateur

- 1. Connectez une extrémité du câble USB au terminal de l'adaptateur USB de l'appareil photo.
- 2. Connectez l'autre extrémité du câble USB à un port USB disponible sur votre ordinateur.
- 3. Allumez votre appareil photo
- 4. L'écran [USB] apparaît. Sélectionnez  $[PC]$  avec les boutons  $\triangle/\blacktriangledown$  et appuyez sur le bouton **SET**.
- 5. Dans le bureau de Windows, double cliquez sur "Poste de Travail".
- 6. Rechercher une nouvelle icône «Disque amovible». Ce "disque amovible" est en fait la carte mémoire dans votre appareil photo. En principe, l'appareil photo se verra attribuer la lettre «e» ou suivante.
- 7. Double cliquez sur le disque amovible et repérez le dossier DCIM.
- 8. Double cliquez sur le dossier DCIM pour l'ouvrir et trouver plus de dossiers.
	- Vos images enregistrées et les clips vidéo se trouveront dans ces dossiers.
	- Copiez & Coller ou Glissez Déplacez des fichiers image et vidéo dans un dossier sur votre ordinateur.

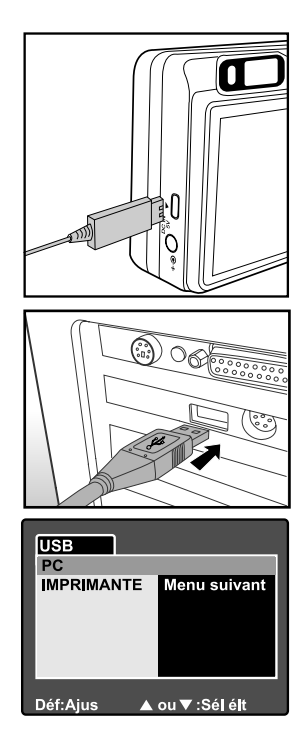

**Utilisateurs de Mac:** Double-cliquez sur l'icône de l'unité de disque "sans titre" sur votre bureau. iPhoto peut se lancer automatiquement.

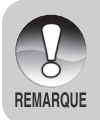

Les données enregistrées sur la carte SD risquent d'être endommagées si l'alimentation de l'appareil photo est coupée pendant le transfert d'images. Nous vous recommandons d'utiliser l'adaptateur d'alimentation CA quand vous connectez l'appareil photo au PC.

# Etape 3: Télécharger des fichiers image et vidéo

Quand l'appareil photo est allumé et connecté à votre ordinateur, il est considéré comme un lecteur de disque, tout comme une disquette ou un CD. Vous pouvez télécharger (transférer) des images en les copiant depuis le "Disque amovible" (disque "sans titre" ou «sans étiquette» sur un Macintosh) sur le disque dur de votre ordinateur.

#### Windows

Ouvrez le "disque amovible" et les dossiers suivants en double cliquant dessus. Vos images se trouvent à l'intérieur de ce ou de ces dossiers. Sélectionnez les images que vous voulez, puis choisissez "Copier" dans le menu "Editer". Ouvrez l'emplacement de destination (dossier) et choisissez "Coller" à partir du menu "Editer". Vous pouvez aussi faire glisser et déplacer les fichiers image depuis l'appareil photo à l'emplacement désiré.

### Macintosh

Ouvrez l'icône de disque «sans titre», et l'emplacement de destination sur votre disque dur. Faites glisser et déplacer depuis l'appareil photo sur la destination désirée. N'ouvrez pas le couvercle de batterie quand le câble USB est connecté.

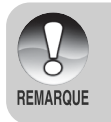

- Les utilisateurs de carte mémoire préfèreront peut-être utiliser un lecteur de carte mémoire (hautement recommandé).
- Il n'y a pas d'application de lecture vidéo incluse dans le coffret. Vérifiez qu'une application de lecture vidéo a été installée sur votre ordinateur.

# CONNECTER L'APPAREIL PHOTO DIRECTEMENT À L'IMPRIMANTE POUR IMPRIMER DES IMAGES (FONCTION PICTBRIDGE)

Si une imprimante prenant en charge PictBridge est disponible, les images peuvent être imprimées en connectant l'appareil photo directement à l'imprimante compatible PictBridge sans utiliser d'ordinateur.

- 1. Connectez une extrémité du câble USB à votre appareil photo.
- 2. Connectez l'autre extrémité du câble USB au port USB de l'imprimante.
- 3. Allumez votre appareil photo
- 4. L'écran [USB] s'affiche. Sélectionnez  $[IMPRIMANTE]$  avec les boutons  $\triangle/\blacktriangledown$ et appuyez sur le bouton **SET**.
- 5. Sélectionnez l'élément que vous voulez configurer avec les boutons  $\triangle/\nabla$  et appuyez sur le bouton **SET**.

[Images]: Choisissez d'imprimer une image spécifique ou toutes les images. Vous pouvez aussi sélectionner le numéro d'impression pour une image spécifique.

[Date]: Suivant le type d'imprimante, choisissez d'imprimer l'image avec la date ou non.

[TaillePapier]: Sélectionnez la taille de papier désirée en fonction du type d'imprimante.

[Mise en page]: Sélectionnez la mise en page désirée en fonction du type d'imprimante. [Imprimer]: Après avoir configuré tous les paramètres, sélectionnez cet élément pour commencer à imprimer.

6. Si vous sélectionnez [Images] dans l'étape précédente, la figure affichée sur la droit apparaîtra. Sélectionnez [Unique] ou [Tout] avec les boutons A/**▼** et appuyez sur le bouton **SET**.

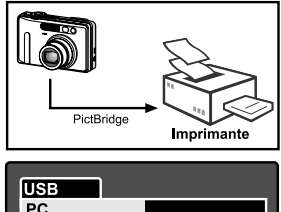

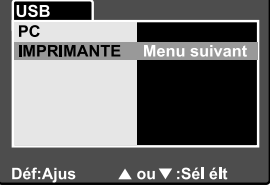

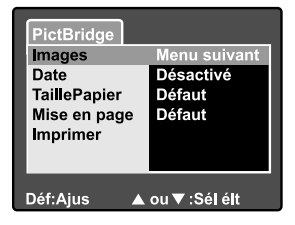

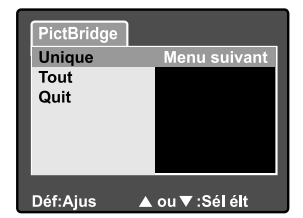

- ∢ou> :Sél page ou visel ell Déf.Aius PictBridge Unique **Menu suivant** Tout Quit Déf:Aius ▲ ou V :Sél élt PictBridge Menu suivant **Images** Activé Date **Défaut TaillePapier** Défaut Mise en page **Imprimer**
- 7. Si vous sélectionnez [Unique] dans l'étape précédente, la figure affichée sur la droit apparaîtra.
	- Sélectionnez l'image que vous voulez protéger avec les boutons  $\blacktriangleleft$
	- Sélectionnez le numéro d'impression (jusqu'à 99) avec les boutons  $\triangle/\blacktriangledown$ .
	- Après avoir sélectionné l'image désirée et le numéro d'impression, appuyez sur le bouton **SET** pour confirmer.
- 8. Sélectionnez [Quit] avec les boutons A/▼ et appuyez sur le bouton **SET**.

9. Sélectionnez [Imprimer] avec les boutons  $\triangle/\nabla$  et appuyez sur le bouton **SET**.

- 10. L'impression démarre et la figure affichée sur la droite apparaît.
	- L'écran [Terminer] va être affiché temporairement, vous rappelant que la procédure d'impression est terminée.
	- Si une erreur est détectée, l'écran [Erreur imp.] apparaîtra.

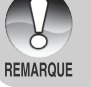

L'impression de l'image peut échouer si l'alimentation de l'appareil photo est accidentellement coupé. Nous vous recommandons d'utiliser l'adaptateur d'alimentation CA quand vous connectez l'appareil photo à l'imprimante.

Déf:Aius

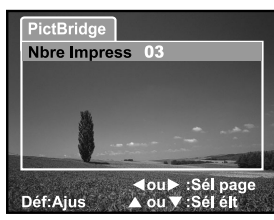

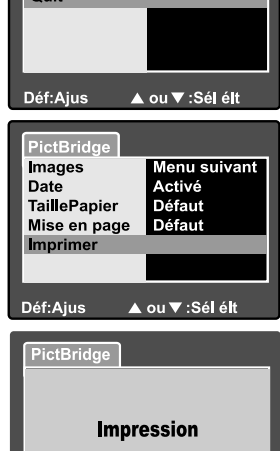

▲ ou ▼ :Sél élt

# INSTALLER NTI PHOTO SUITE

Les utilisateurs de PC apprécieront le côté très convivial du programme d'édition d'image NTI Photo Suite. Avec NTI Photo Suite, vous pouvez retoucher, cadrer et organiser vos images. Il comprend une grande variété de modèles, tels que des cadres de photos, des cartes d'anniversaire, des calendriers et plus encore. Préparez vos images et explorez ce programme étonnant.

### Pour installer NTI Photo Suite :

- 1. Insérez le CD-ROM, qui accompagne l'appareil photo dans votre lecteur CD-ROM. L'écran de bienvenue apparaît.
- 2. Cliquez sur **"INSTALLER NTI PHOTO SUITE"**. Suivez les instructions à l'écran pour terminer l'installation.

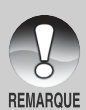

- Pour utiliser NTI Photo Suite afin d'éditer et retoucher vos images enregistrées, reportez-vous à l'aide en ligne.
- Pour les utilisateurs de Windows 2000/XP, prenez soin d'installer et d'utiliser NTI Photo Suite en mode "Administrateur".
- NTI Photo Suite n'est pas pris en charge sur Mac. iPhoto ou iPhoto2 est recommandé.

# SPÉCIFICATIONS DE L'APPAREIL PHOTO

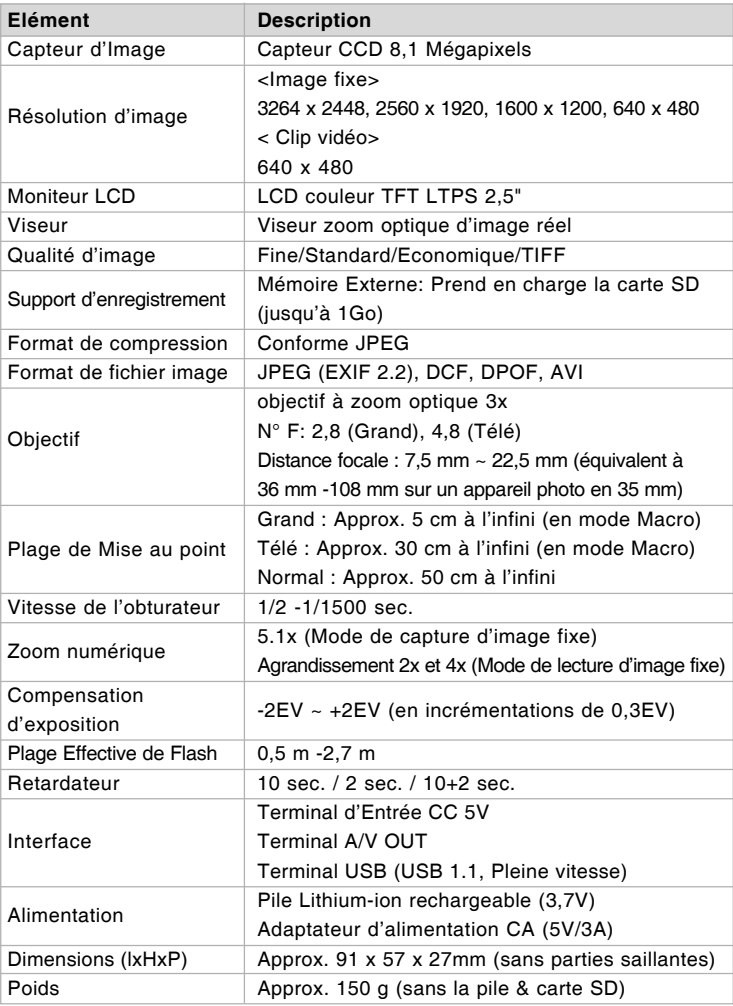

\* La conception et les spécifications peuvent être modifiées sans avertissement.